# Oracle® Banking Microservices Architecture ANNEXURE – 1

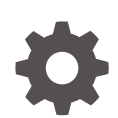

Release 14.6.0.0.0 F59271-01 May 2022

**ORACLE** 

Oracle Banking Microservices Architecture ANNEXURE – 1, Release 14.6.0.0.0

F59271-01

Copyright © 2018, 2022, Oracle and/or its affiliates.

This software and related documentation are provided under a license agreement containing restrictions on use and disclosure and are protected by intellectual property laws. Except as expressly permitted in your license agreement or allowed by law, you may not use, copy, reproduce, translate, broadcast, modify, license, transmit, distribute, exhibit, perform, publish, or display any part, in any form, or by any means. Reverse engineering, disassembly, or decompilation of this software, unless required by law for interoperability, is prohibited.

The information contained herein is subject to change without notice and is not warranted to be error-free. If you find any errors, please report them to us in writing.

If this is software or related documentation that is delivered to the U.S. Government or anyone licensing it on behalf of the U.S. Government, then the following notice is applicable:

U.S. GOVERNMENT END USERS: Oracle programs (including any operating system, integrated software, any programs embedded, installed or activated on delivered hardware, and modifications of such programs) and Oracle computer documentation or other Oracle data delivered to or accessed by U.S. Government end users are "commercial computer software" or "commercial computer software documentation" pursuant to the applicable Federal Acquisition Regulation and agency-specific supplemental regulations. As such, the use, reproduction, duplication, release, display, disclosure, modification, preparation of derivative works, and/or adaptation of i) Oracle programs (including any operating system, integrated software, any programs embedded, installed or activated on delivered hardware, and modifications of such programs), ii) Oracle computer documentation and/or iii) other Oracle data, is subject to the rights and limitations specified in the license contained in the applicable contract. The terms governing the U.S. Government's use of Oracle cloud services are defined by the applicable contract for such services. No other rights are granted to the U.S. Government.

This software or hardware is developed for general use in a variety of information management applications. It is not developed or intended for use in any inherently dangerous applications, including applications that may create a risk of personal injury. If you use this software or hardware in dangerous applications, then you shall be responsible to take all appropriate fail-safe, backup, redundancy, and other measures to ensure its safe use. Oracle Corporation and its affiliates disclaim any liability for any damages caused by use of this software or hardware in dangerous applications.

Oracle, Java, and MySQL are registered trademarks of Oracle and/or its affiliates. Other names may be trademarks of their respective owners.

Intel and Intel Inside are trademarks or registered trademarks of Intel Corporation. All SPARC trademarks are used under license and are trademarks or registered trademarks of SPARC International, Inc. AMD, Epyc, and the AMD logo are trademarks or registered trademarks of Advanced Micro Devices. UNIX is a registered trademark of The Open Group.

This software or hardware and documentation may provide access to or information about content, products, and services from third parties. Oracle Corporation and its affiliates are not responsible for and expressly disclaim all warranties of any kind with respect to third-party content, products, and services unless otherwise set forth in an applicable agreement between you and Oracle. Oracle Corporation and its affiliates will not be responsible for any loss, costs, or damages incurred due to your access to or use of third-party content, products, or services, except as set forth in an applicable agreement between you and Oracle.

# **Contents**

# [Preface](#page-4-0)

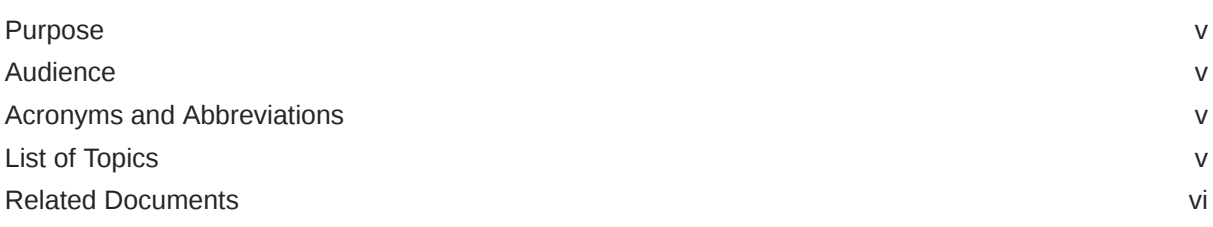

# 1 [Placeholder Update for Oracle Banking Microservices Architecture](#page-6-0) **[Services](#page-6-0)**

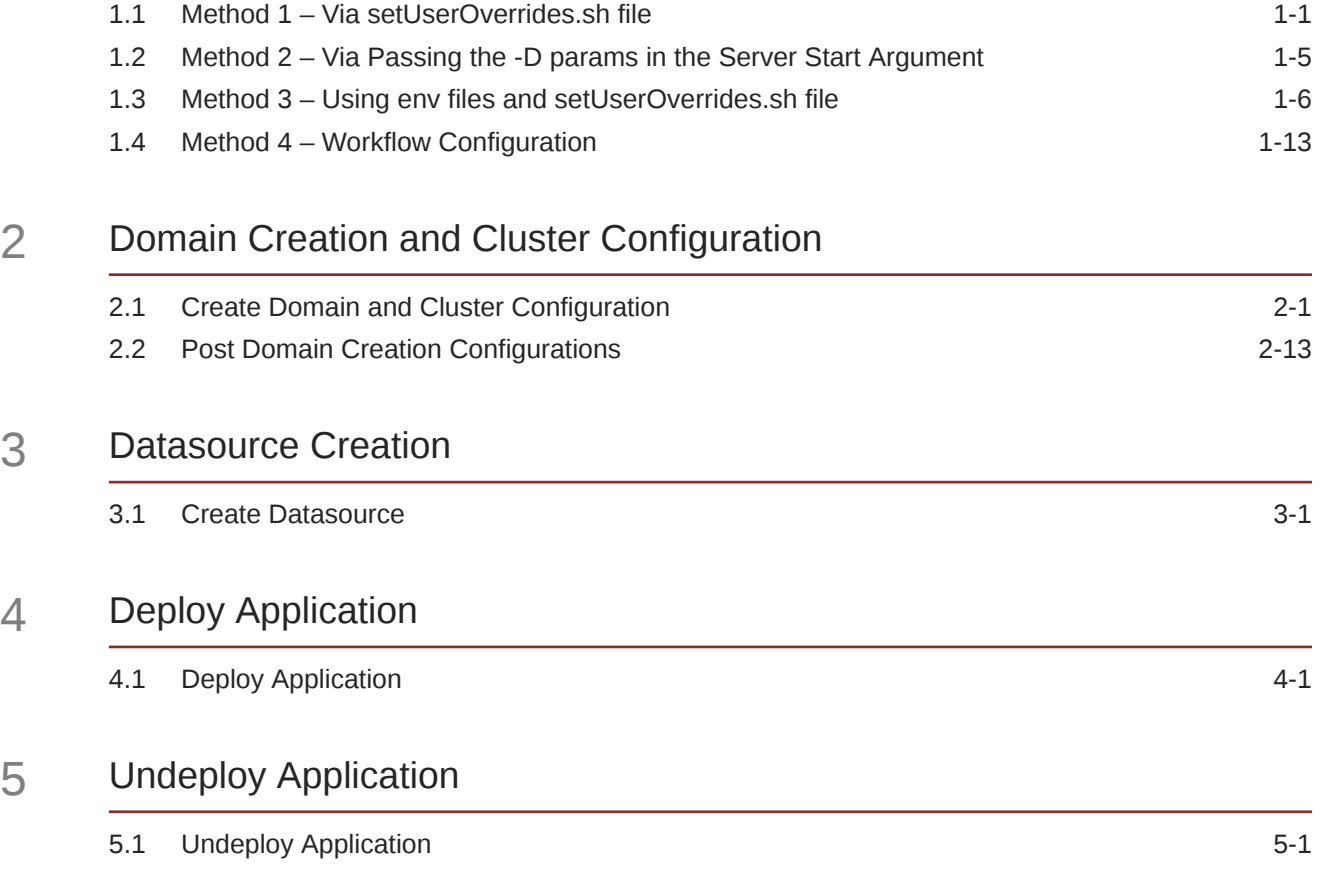

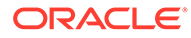

# 6 [Restart Servers](#page-49-0)

6.1 [Restart Servers](#page-49-0) 6-1

# 7 [Check Port Number](#page-52-0)

# 8 [WebLogic Embedded LDAP Setup](#page-53-0)

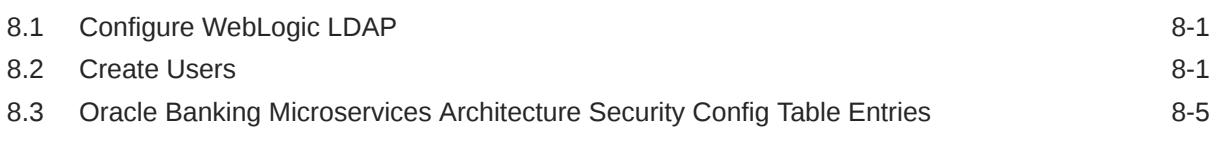

# 9 [Oracle Analytic Server Setup](#page-59-0)

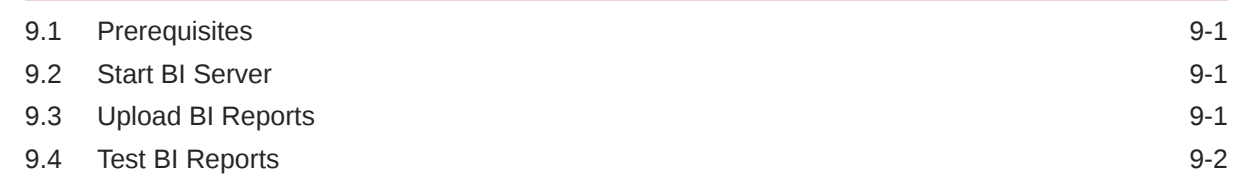

# [Index](#page-61-0)

# <span id="page-4-0"></span>Preface

# Purpose

This guide is a supporting document for the installation of Oracle Banking Microservices Architecture applications. The user can find the reference in the respective installation guides.

# Audience

This guide is intended for WebLogic admin or ops-web team who are responsible for installing OFSS Banking Products.

# Acronyms and Abbreviations

The list of the acronyms and abbreviations used in this guide are as follows:

### **Table 1 Acronyms and Abbreviations**

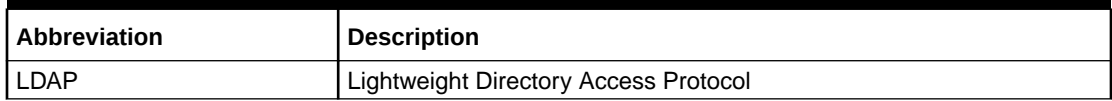

# List of Topics

This guide is organized as follows:

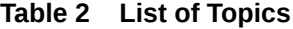

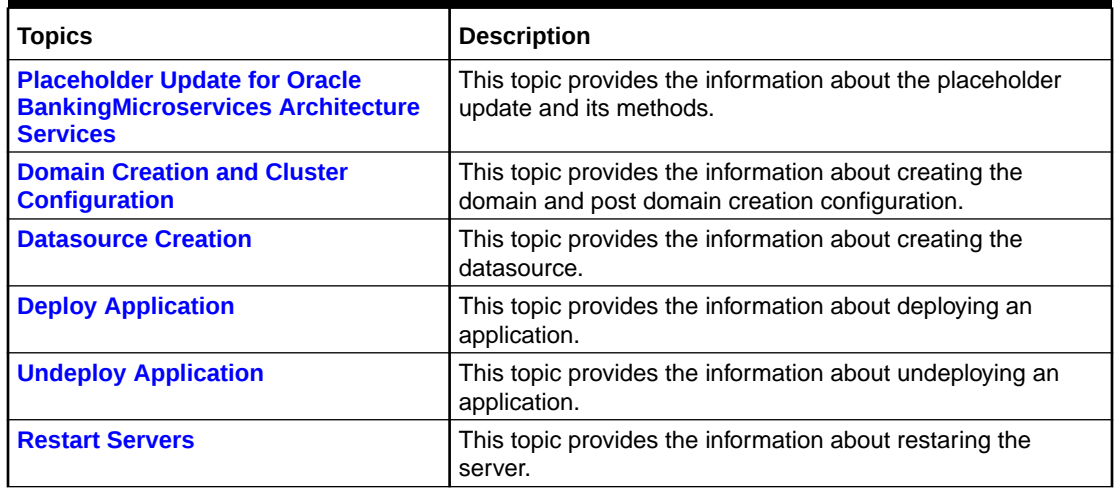

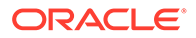

## <span id="page-5-0"></span>**Table 2 (Cont.) List of Topics**

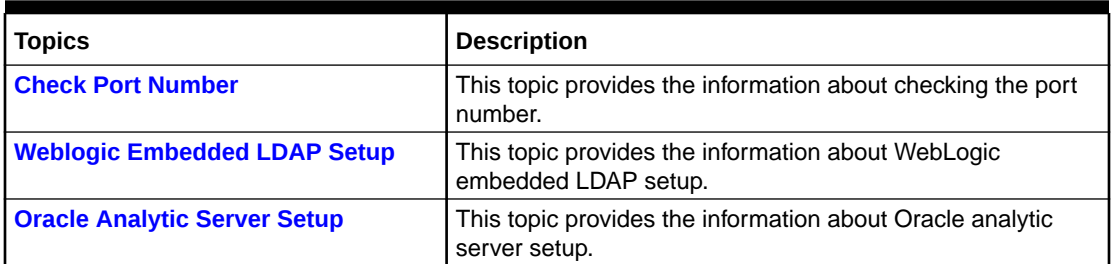

# Related Documents

For more information, refer to the following documents:

• Product Installation Guide

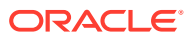

# <span id="page-6-0"></span>1 Placeholder Update for Oracle Banking Microservices Architecture Services

This topic provides the information about the various methods to perform the placeholder update for Oracle Banking Microservices Architecture services.

# 1.1 Method 1 – Via setUserOverrides.sh file

This topic provides the systematic instructions to run Oracle Banking Microservices Architecture services through setUserOverrides.sh file.

- **1.** Create a file named **setUserOverrides.sh** inside the WebLogic bin location.
- **2.** The following formats of the **setUserOverrides.sh** file and the list of parameters that need to be passed to run Oracle Banking Microservices Architecture Services properly.

### **Note:**

Below is the list of **-D params** (ENV variables) that must be set for all individual services. Set a single **–Dparam** as follows: JAVA\_OPTIONS="\${JAVA\_OPTIONS} -DParam =<ParamValue>" export JAVA\_OPTIONS

#### **//Common Properties**

-Dplato.services.config.port= <CONFIG\_SERVICE\_PORT>

-Dplato.services.config.uri= http:// <CONFIG\_SERVICE\_HOSTNAME>:<CONFIG\_SERVICE\_PORT>

-Deureka.client.serviceUrl.defaultZone= http:// <DISCOVERY\_SERVICE\_HOST>:<DISCOVERY\_SERVICE\_PORT>/plato-discoveryservice/eureka

-Dplato.services.entityservices.port= <PLATO\_ORCH\_SERVICE\_PORT>

-Dplato.service.logging.path= <LOGGING PATH>

#### **//Flyway Common Placeholders**

-Dflyway.domain.placeHolders.eureka.host= <DISCOVERY\_SERVICE\_HOST>

-Dflyway.domain.placeHolders.eureka.port= <DISCOVERY\_SERVICE\_PORT>

-Dflyway.domain.placeHolders.plato-api-gateway.server.port= <API\_GATEWAY\_PORT>

-Dflyway.domain.placeHolders.zipkin.host= <ZIPKIN\_HOSTNAME>

-Dflyway.domain.placeHolders.zipkin.port= <ZIPKIN\_PORT>

#### **//SMS - Needed for other services also**

-Dflyway.domain.placeHolders.sms.username= <SMS\_SCHEMA\_USERNAME>

-Dflyway.domain.placeHolders.sms.password= <SMS\_SCHEMA\_PASSWORD>

-Dflyway.domain.placeHolders.sms.jdbcUrl= <SMS\_SCHEMA\_URL>

-Dflyway.domain.placeHolders.sms.schemas= <SMS\_SCHEMA\_NAME>

#### **//Plato Config Service - Needed for other services also**

-Dflyway.domain.placeHolders.plato-config.username= <PLATO\_DB\_USERNAME>

-Dflyway.domain.placeHolders.plato-config.password= <PLATO\_DB\_PASSWORD>"

-Dflyway.domain.placeHolders.plato-config.jdbcUrl= <PLATO\_DB\_URL>

-Dflyway.domain.placeHolders.driver.className= oracle.jdbc.driver.OracleDriver

-Dflyway.domain.placeHolders.plato-config.schemas= <PLATO\_DB\_SCHEMANAME>

#### **//Plato Api Gateway - Needed for other services also**

-Dflyway.domain.placeHolders.api-gateway.username= <SECURITY\_DB\_USERNAME>

-Dflyway.domain.placeHolders.api-gateway.password= <SECURITY\_DB\_PASSWORD>

-Dflyway.domain.placeHolders.api-gateway.jdbcUrl= <SECURITY\_DB\_URL>

-Dflyway.domain.placeHolders.api-gateway.schemas= <SECURITY\_SCHEMANAME>

-Dflyway.domain.placeHolders.apigateway.host= <APIGATEWAY\_HOSTNAME>

-Dflyway.domain.placeHolders.apigateway.port= <APIGATEWAY\_PORT>

-Dflyway.domain.placeHolders.USER.STORE= <USER.STORE>

-Dflyway.domain.placeHolders.LDAP.CORS.allowed.origin= <LDAP\_CORS>

-Dflyway.domain.placeHolders.LDAP.credential.SALT= <LDAP\_CREDENTIALS\_SALT>

-Dflyway.domain.placeHolders.JWT.EXPIRY.seconds= <JWT\_EXPIRY\_SECONDS>

-Dflyway.domain.placeHolders.LDAP.url = <LDAP\_SERVER\_URL >

-Dflyway.domain.placeHolders.LDAP.userId = <LDAP\_SERVER\_USER>

-Dflyway.domain.placeHolders.LDAP.server.base = <LDAP\_SERVER\_BASE>

-Dflyway.domain.placeHolders.LDAP.server.credential = <LDAP\_CREDENTIALS>

-Dflyway.domain.placeHolders.LDAP.usersearch.base = <LDAP\_USER\_BASE>

-Dflyway.domain.placeHolders LDAP.user.prefix = <LDAP\_USER\_PREFIX>

-Dflyway.domain.placeHolders.LDAP.provider = <LDAP\_PROVIDER>

-Dflyway.domain.placeHolders.TOKEN.autoregenerate = <TOKEN\_AUTOREGENERATION>

-Dflyway.domain.placeHolders.SSO.enabled = <SSO\_ENABLED>

-Dflyway.domain.placeHolders.TOKEN.regeneration.enabled = <TOKEN\_ALWAYSNEW\_GENERATION >

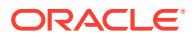

#### **//Plato Discovery Service**

-Dflyway.domain.placeHolders.plato-discoveryservice.server.port=<DISCOVERY\_SERVICE\_PORT>

#### **//Plato UI-Config Services**

-Dflyway.domain.placeHolders.plato-ui-configservices.server.port=<UICONFIG\_SERVICE\_PORT>

-Dflyway.domain.placeHolders.plato-uiconfig.username=<UICONFIG\_SCHEMA\_USERNAME>

-Dflyway.domain.placeHolders.plato-uiconfig.password=<UICONFIG\_SCHEMA\_PASSWORD>

-Dflyway.domain.placeHolders.plato-ui-config.jdbcUrl=<UICONFIG\_SCHEMA\_URL>

-Dflyway.domain.placeHolders.plato-ui-config.schemas=<UICONFIG\_SCHEMA\_NAME>

#### **//Plato Feed Services**

-Dflyway.domain.placeHolders.plato-feedservices.feed.upload.directory=<FEED\_SERVICE\_UPLOAD\_PATH>

-Dflyway.domain.placeHolders.plato-feedservices.server.port=<FEED\_SERVICE\_PORT>

-Dflyway.domain.placeHolders.plato-feed-services.username=<FEED\_DB\_USERNAME>

-Dflyway.domain.placeHolders.plato-feed-services.password=<FEED\_DB\_PASSWORD>

-Dflyway.domain.placeHolders.plato-feed-services.jdbcUrl=<FEED\_DB\_URL>

-Dflyway.domain.placeHolders.plato-feed-services.schemas=<FEED\_SCHEMA\_NAME>

#### **//Plato Batch Server**

-Dflyway.domain.placeHolders.plato-batchserver.server.port=<BATCH\_SERVER\_PORT>

-Dflyway.domain.placeHolders.plato-batchserver.plato.eventhub.kafka.brokers=<EVETNHUB\_KAFKA\_BROKERS>

-Dflyway.domain.placeHolders.plato-batchserver.plato.eventhub.zk.nodes=<ZK\_NODES>

-Dflyway.domain.placeHolders.plato-batchserver.username=<BATCH\_SCHEMA\_USERNAME>

-Dflyway.domain.placeHolders.plato-batchserver.password=<BATCH\_SCHEMA\_PASSWORD>

-Dflyway.domain.placeHolders.plato-batch-server.jdbcUrl=<BATCH\_SCHEMA\_URL>

-Dflyway.domain.placeHolders.plato-batch-server.schemas=<BATCH\_SCHEMA\_NAME>

#### **// Plato-Alerts-Management-Services**

-Dflyway.domain.placeHolders.plato-alerts-management-services.server.port=<ALERTS-MANAGEMENT-SERVER-PORT>

-Dflyway.domain.placeHolders.plato-alerts-managementservices.plato.eventhub.kafka.brokers=<EVETNHUB\_KAFKA\_BROKERS>

-Dflyway.domain.placeHolders.plato-alerts-managementservices.plato.eventhub.zk.nodes=<ZK\_NODES>

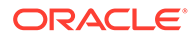

-Dflyway.domain.placeHolders.plato-alerts-managementservices.username=<ALERTS\_SCHEMA\_USERNAME>

-Dflyway.domain.placeHolders.plato-alerts-managementservices.password=<ALERTS\_SCHEMA\_PASSWORD>

-Dflyway.domain.placeHolders.plato-alerts-managementservices.jdbcUrl=<ALERTS\_SCHEMA\_URL>

-Dflyway.domain.placeHolders.plato-alerts-managementservices.schemas=<ALERTS\_SCHEMA\_NAME>

#### **//Plato Orch Service**

-Dflyway.domain.placeHolders.plato-orchservice.server.port=<ORCH\_SERVICE\_PORT>

-Dflyway.domain.placeHolders. plato-orchestrator.hostname=<CONDUCTOR-EUREKA-HOSTNAME >

#### **//Conductor**

-Dconductor.properties=<CONDUCTOR\_CONFIG\_FILE\_PATH>

#### **//Common core NLP services**

-Dflyway.domain.placeholders.cmc-nlp-annotatorservices.server.port=<CMC\_NLP\_ANNOTATOR\_SERVICES\_PORT>

-Dflyway.domain.placeholders.cmc-nlp-dashboard-widgetservices.server.port=<CMC\_NLP\_DASHBOARD\_SERVICES\_PORT>

-Dflyway.domain.placeholders.cmc-nlp-model-mngmntservices.server.port=<CMC\_NLP\_MODEL\_MANGEMENT\_PORT>

-Dflyway.domain.placeholders.cmc-nlp-online-processingservices.server.port=<CMC\_NLP\_ONLINE\_PROCESSING\_PORT>

-Dflyway.domain.placeholders.cmc-nlp-tag-maintservices.server.port=<CMC\_NLP\_TAG\_MAINTENANCE\_PORT>

-Dflyway.domain.placeholders.cmc-nlp-text-extractionservices.server.port=<CMC\_NLP\_TEXT\_EXTRACTION\_PORT>

-Dflyway.domain.placeholders.cmc-nlp-txn-logservices.server.port=<CMC\_NLP\_TXN\_LOG\_SERVICES\_PORT>

-Dflyway.domain.placeholders.cmc-nlp-utilservices.server.port=<CMC\_NLP\_UTIL\_SERVICES\_PORT>

#### **// Common core NLP Poller service**

-Dflyway.domain.placeholders.cmc-fc-ai-ml-services.server.port=<Server\_Port>

-Dflyway.domain.placeholders.cmc-fc-ai-mlservices.server.postingPath=<Posting\_Path>

-Dflyway.domain.placeholders.cmc-fc-ai-mlservices.server.pollingPath=<Polling\_Path>

-Dflyway.domain.placeholders.cmc-fc-ai-mlservices.server.pollingEmail=<Polling\_Email>

-Dflyway.domain.placeholders.cmc-fc-ai-mlservices.server.emailServerHost=<Email\_Server\_Host>

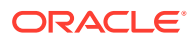

<span id="page-10-0"></span>-Dflyway.domain.placeholders.cmc-fc-ai-mlservices.server.emailServerPort=<Email\_Server\_PORT>

-Dflyway.domain.placeholders.cmc-fc-ai-mlservices.server.pollingFrequency=<Polling\_Frequency>

-Dflyway.domain.placeholders.cmc-fc-ai-mlservices.server.pollerInitialDelay=<Poller\_Initial\_Delay>

-Dflyway.domain.placeholders.cmc-fc-ai-mlservices.server.emailPassword=<Poller\_Email\_Password>

# 1.2 Method 2 – Via Passing the -D params in the Server Start Argument

This topic provides the systematic instructions to run the Oracle Banking Microservices Architecture services by passing the -D params in the Server start argument.

All the above mentioned -D parameters can be passed through the Server start argument in the respective managed server.

**1.** On **Domain Structure**, click **Environment**. Under **Environment**, click **Servers**.

The **Summary of Servers** screen displays.

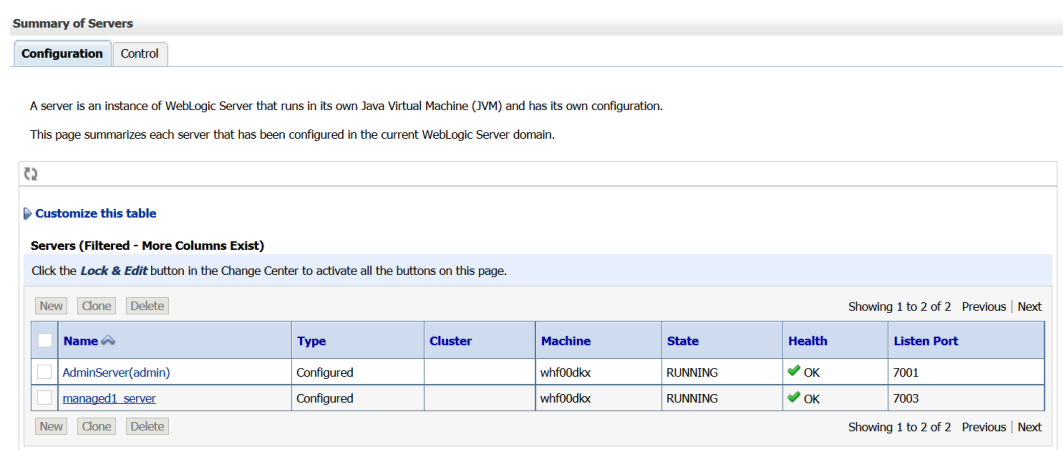

**Figure 1-1 Summary of Servers**

**2.** On the **Servers (Filtered - More Columns Exist)** table, click managed server to pass the values.

The **Settings for managed server** tab displays.

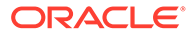

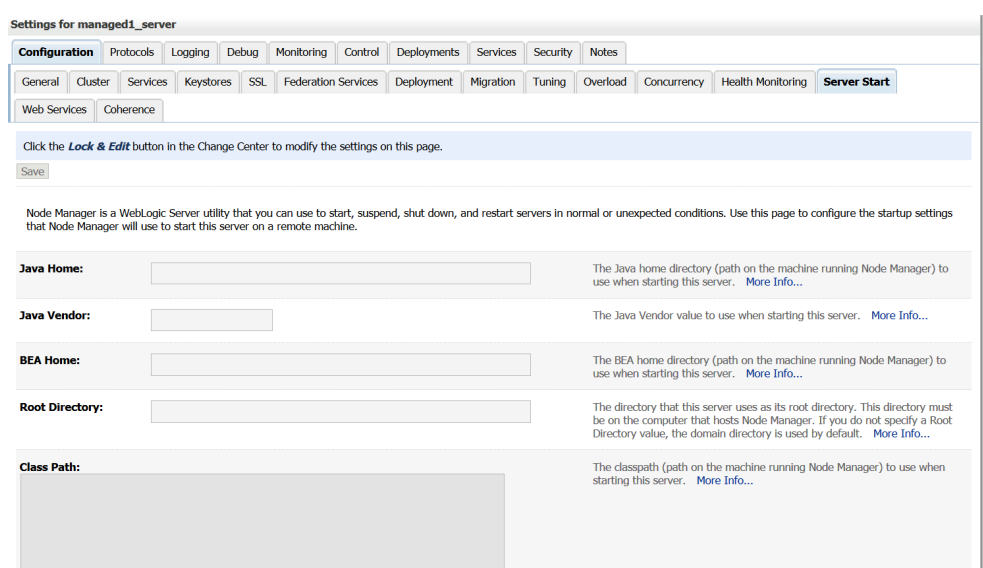

<span id="page-11-0"></span>**Figure 1-2 Settings for managed server**

- **3.** On **Settings for managed server** tab, select **Server Start** tab.
- **4.** Edit the **Arguments** field and pass all the environment parameters required for the service to run.

**Figure 1-3 Arguments**

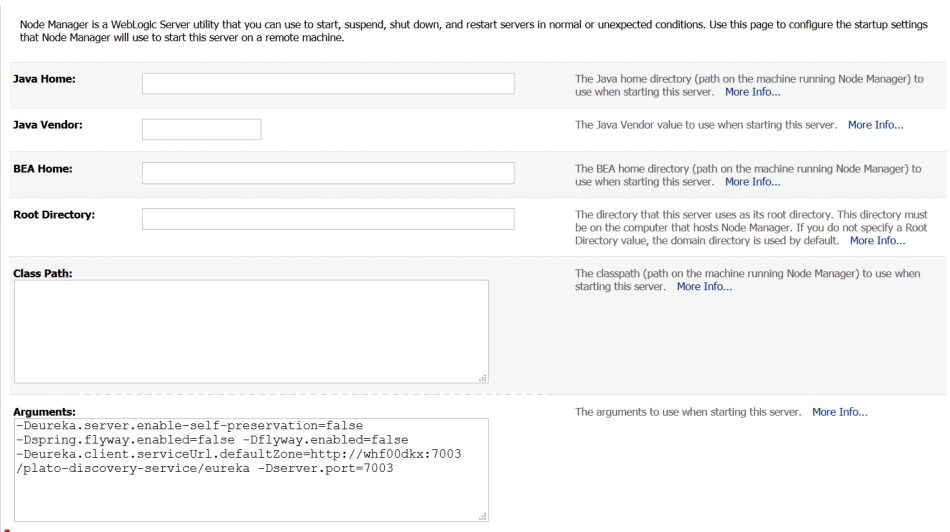

**5.** Save the configuration and restart the managed server.

After restart, the service can be started or deployed properly.

# 1.3 Method 3 – Using env files and setUserOverrides.sh file

This topic provides the systematic instructions to run Oracle Banking Microservices Architecture services by using env files and setUserOverrides.sh file.

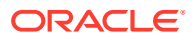

1. Copy the **setUserOverrides.sh** file to each of the <domain>/bin folder.

The example of the file is given below:

```
#!/bin/bash
# shellcheck disable=SC1090
# Common functions
set -e -x
config_file=""
PLATO CONFIG MANAGED SERVER NAME=""
# This file is used only for PLATO-CONFIG service
plato_config_file="${DOMAIN_HOME}/bin/plato-config-deploy.env"
# This file is used for rest of the services
domain config file="${DOMAIN HOME}/bin/domain-config-deploy.env"
if [ -f "$plato_config_file" ] ; then
  PLATO_CONFIG_MANAGED_SERVER_NAME=`cat ${DOMAIN_HOME}/bin/plato-config-
deploy.env | grep "PLATO CONFIG MANAGED SERVER NAME" | cut -d'=' -f2`
fi
if [ "${SERVER NAME}" = "${PLATO CONFIG MANAGED SERVER NAME}" ] ; then
    # This will get executed only for Plato-config service entries
   config_file="${plato_config_file}"
fi
if [ -f "$config_file" ]
then
   while read -r prop || [ -n "$prop" ]
   do
     case "$prop" in \#*) continue ;; esac
      if [ -z "${prop}" ]; then
       continue
   else
      PLACEHOLDERS=${PLACEHOLDERS}" "$(echo -D$prop)
       PLACEHOLDERS="${PLACEHOLDERS}"
fi
    done < "$config_file"
else
   echo "$config file not found. please provide the property file to set -
D parameter"
   exit 1
fi
PLACEHOLDERS="${PLACEHOLDERS}"
JAVA_OPTIONS="${JAVA_OPTIONS}${PLACEHOLDERS}"
export JAVA_OPTIONS
echo "${JAVA_OPTIONS}"
```
**2.** Place the **env** files containing all the key value pairs of the **-D params** in the respective <domain>/env folder.

The plato-config-deploy.env file contains all the key value pairs specific only to the plato-config-service and need to be placed in the bin folder of the platodomain.

The domain-config-deploy.env file contains the key-value pairs for the rest of the services and should be placed in each <domain>/bin folder.

#### Sample file for **plato-config-deploy.env** is given below:

```
### Managed server name of plato-config service ###
PLATO_CONFIG_MANAGED_SERVER_NAME=
### plato config flyway connection entries ###
flywayTask=migrate
flyway.enabled=true
spring.flyway.enabled=false
plato-config.flyway.domain.db.username=
plato-config.flyway.domain.db.password=
plato-config.flyway.domain.db.jdbcUrl=
plato-config.flyway.domain.schemas=
plato-config.flyway.domain.locations=db/migration/domain/plato,db/
migration/domain/sms,db/migration/domain/cmc,db/migration/domain/
obvam
#### Kafka properties for all services ####
flyway.domain.placeholders.plato.eventhub.broker.hosts=
flyway.domain.placeholders.plato.eventhub.zookeper.hosts=
#### Kafka Security for all services ####
flyway.domain.placeholders.plato.eventhub.broker.hosts=
flyway.domain.placeholders.plato.eventhub.zookeper.hosts=
flyway.domain.placeholders.kafka.ssl.truststore.location=
flyway.domain.placeholders.kafka.ssl.truststore.password=
flyway.domain.placeholders.kafka.broker.username=
flyway.domain.placeholders.kafka.broker.password=
### common entries for all services ###
flyway.domain.placeholders.driver.className=oracle.jdbc.driver.Oracl
eDriver
### eureka entries for all services ###
flyway.domain.placeholders.eureka.host=
flyway.domain.placeholders.eureka.port=
### zipkin entries for all services ###
flyway.domain.placeholders.zipkin.host=
flyway.domain.placeholders.zipkin.port=
### plato config flyway placeholder entries ###
flyway.domain.placeholders.plato-config.username=
flyway.domain.placeholders.plato-config.password=
flyway.domain.placeholders.plato-config.jdbcUrl=
flyway.domain.placeholders.plato-config.schemas=
flyway.domain.placeholders.plato-config.sessionIdleTimeout=
flyway.domain.placeholders.plato-config.sessionIdleWarningTime=
flyway.domain.placeholders.plato-config.environment=
```
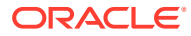

```
### plato api-gateway flyway placeholder entries ###
flyway.domain.placeholders.api-gateway.host=
flyway.domain.placeholders.api-gateway.username=
flyway.domain.placeholders.api-gateway.password=
flyway.domain.placeholders.api-gateway.jdbcUrl=
flyway.domain.placeholders.api-gateway.schemas=
flyway.domain.placeholders.plato-api-gateway.server.port=
### plato api-gateway LDAP flyway placeholder entries ###
flyway.domain.placeholders.USER.STORE=
flyway.domain.placeholders.LDAP.CORS.allowed.origin=
flyway.domain.placeholders.LDAP.credential.SALT=
flyway.domain.placeholders.JWT.EXPIRY.seconds=
flyway.domain.placeholders.LDAP.url=
flyway.domain.placeholders.LDAP.userId=
flyway.domain.placeholders.LDAP.server.base=
flyway.domain.placeholders.LDAP.server.credential=
flyway.domain.placeholders.LDAP.usersearch.base=
flyway.domain.placeholders.LDAP.user.prefix=
# Allowed values for LDAP provider are: EMBEDDED WEBLOGIC, PLATO
# If LDAP is running in weblogic then value should be EMBEDDED WEBLOGIC
# If spring based LDAP(which is run through a jar provided) is used, then 
the value should be PLATO
flyway.domain.placeholders.LDAP.provider=
flyway.domain.placeholders.TOKEN.autoregenerate=
flyway.domain.placeholders.SSO.enabled=
flyway.domain.placeholders.TOKEN.regeneration.enabled=
### plato-ui-config flyway placeholder entries ###
flyway.domain.placeholders.plato-ui-config.username=
flyway.domain.placeholders.plato-ui-config.password=
flyway.domain.placeholders.plato-ui-config.jdbcUrl=
flyway.domain.placeholders.plato-ui-config.schemas=
flyway.domain.placeholders.plato-ui-config-services.server.port=
flyway.domain.placeholders.apigateway.host=
flyway.domain.placeholders.apigateway.port=
### plato-discovery flyway placeholder entries ###
flyway.domain.placeholders.plato-discovery-service.server.port=
### plato-orch flyway placeholder entries ###
flyway.domain.placeholders.plato-orch-service.server.port=
flyway.domain.placeholders.plato-orchestrator.hostname=
### plato-feed flyway placeholder entries ###
flyway.domain.placeholders.plato-feed-services.username=
flyway.domain.placeholders.plato-feed-services.password=
flyway.domain.placeholders.plato-feed-services.jdbcUrl=
flyway.domain.placeholders.plato-feed-services.jndi=jdbc/PLATOFEED
flyway.domain.placeholders.plato-feed-services.schemas=
flyway.domain.placeholders.plato-feed-services.feed.upload.directory=
flyway.domain.placeholders.plato-feed-services.server.port=
```
### plato-batch flyway placeholder entries ###

```
flyway.domain.placeholders.plato-batch-server.username=
flyway.domain.placeholders.plato-batch-server.password=
flyway.domain.placeholders.plato-batch-server.jdbcUrl=
flyway.domain.placeholders.plato-batch-server.schemas=
flyway.domain.placeholders.plato-batch-server.server.port=
flyway.domain.placeholders.plato-batch-
server.plato.eventhub.kafka.brokers=
flyway.domain.placeholders.plato-batch-
server.plato.eventhub.zk.nodes=
flyway.domain.placeholders.plato-batch-server.jndi=jdbc/PLATOBATCH
### plato-alerts-management flyway placeholder entries ###
flyway.domain.placeholders.plato-alerts-management-
services.username=
flyway.domain.placeholders.plato-alerts-management-
services.password=
flyway.domain.placeholders.plato-alerts-management-services.jdbcUrl=
flyway.domain.placeholders.plato-alerts-management-services.schemas=
flyway.domain.placeholders.plato-alerts-management-
services.server.port=
### sms flyway placeholder entries ###
flyway.domain.placeholders.sms-core-services.server.port=
flyway.domain.placeholders.sms.username=
flyway.domain.placeholders.sms.password=
flyway.domain.placeholders.sms.jdbcUrl=
flyway.domain.placeholders.sms.schemas=
### cmncore flyway placeholder entries ###
flyway.domain.placeholders.cmncore.username=
flyway.domain.placeholders.cmncore.password=
flyway.domain.placeholders.cmncore.jdbcUrl=
flyway.domain.placeholders.cmncore.schemas=
flyway.domain.placeholders.cmc-corebanking-adapter-
service.server.port=
flyway.domain.placeholders.cmc-currency-services.server.port=
flyway.domain.placeholders.cmc-account-services.server.port=
flyway.domain.placeholders.cmc-base-services.server.port=
flyway.domain.placeholders.cmc-external-virtual-account-
services.server.port=
flyway.domain.placeholders.cmc-branch-services.server.port=
flyway.domain.placeholders.cmc-customer-services.server.port=
flyway.domain.placeholders.cmc-external-chart-account-
services.server.port=
flyway.domain.placeholders.cmc-external-system-services.server.port=
flyway.domain.placeholders.cmc-advice-services.server.port=
flyway.domain.placeholders.cmc-facilities-services.server.port=
flyway.domain.placeholders.cmc-txn-code-services.server.port=
flyway.domain.placeholders.cmc-settlement-services.server.port=
flyway.domain.placeholders.cmc-businessoverrides-
services.server.port=
flyway.domain.placeholders.cmc-resource-segment-orchestrator-
service.server.port=
flyway.domain.placeholders.cmc-screenclass-services.server.port=
flyway.domain.placeholders.cmc-datasegment-services.server.port=
```

```
flyway.domain.placeholders.cmc-settlements-services.server.port=
flyway.domain.placeholders.cmc-transactioncontroller-services.server.port=
flyway.domain.placeholders.cmc-report-services.server.port=
flyway.domain.placeholders.cmc-nlp-annotator-services.server.port=
flyway.domain.placeholders.cmc-nlp-dashboard-widget-services.server.port=
flyway.domain.placeholders.cmc-nlp-model-mngmnt-services.server.port=
flyway.domain.placeholders.cmc-nlp-online-processing-services.server.port=
flyway.domain.placeholders.cmc-nlp-tag-maint-services.server.port=
flyway.domain.placeholders.cmc-nlp-text-extraction-services.server.port=
flyway.domain.placeholders.cmc-nlp-txn-log-services.server.port=
flyway.domain.placeholders.cmc-nlp-util-services.server.port=
flyway.domain.placeholders.cmc-batch-services.server.port=
flyway.domain.placeholders.cmc-fc-ai-ml-services.server.port=
flyway.domain.placeholders.cmc-fc-ai-ml-services.postingPath=
flyway.domain.placeholders.cmc-fc-ai-ml-services.pollingEmail=
flyway.domain.placeholders.cmc-fc-ai-ml-services.emailServerPort=
flyway.domain.placeholders.cmc-fc-ai-ml-services.emailServerHost=
flyway.domain.placeholders.cmc-fc-ai-ml-services.pollingFrequency=
flyway.domain.placeholders.cmc-fc-ai-ml-services.pollerInitialDelay=
flyway.domain.placeholders.cmc-fc-ai-ml-services.emailPassword=
flyway.domain.placeholders.cmc-fc-ai-ml-services.pollingPath=
### biPublisher related cmc-report-service entries ###
flyway.domain.placeholders.weblogic.userid=
flyway.domain.placeholders.weblogic.password=
flyway.domain.placeholders.biPublisher.host=
flyway.domain.placeholders.biPublisher.port=
flyway.domain.placeholders.runReportTemplate=
flyway.domain.placeholders.emailTemplate=
flyway.domain.placeholders.dms.host=
flyway.domain.placeholders.dms.port=
### flyway jndi connection details for shared services placeholder 
entries ###
flyway.domain.placeholders.plato.jndi=jdbc/PLATO
flyway.domain.placeholders.plato-config.jndi=jdbc/PLATO
flyway.domain.placeholders.plato-sec.jndi=jdbc/PLATO_SECURITY
flyway.domain.placeholders.plato-ui-config.jndi=jdbc/PLATO_UI_CONFIG
flyway.domain.placeholders.sms.jndi=jdbc/sms
flyway.domain.placeholders.cmncore.jndi=jdbc/CMNCORE
### flyway jndi connection details for obvam services placeholder entries 
###
flyway.domain.placeholders.eie.jndi=jdbc/EIE
flyway.domain.placeholders.eie.server.port=
flyway.domain.placeholders.eie.schemas=
flyway.domain.placeholders.elm.jndi=jdbc/ELM
flyway.domain.placeholders.elm.server.port=
flyway.domain.placeholders.elm.schemas=
flyway.domain.placeholders.vam.jndi=jdbc/VAM
flyway.domain.placeholders.vam.server.port=
```

```
flyway.domain.placeholders.vam.schemas=
```
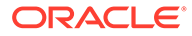

```
flyway.domain.placeholders.vac.jndi=jdbc/VAC
flyway.domain.placeholders.vac.server.port=
flyway.domain.placeholders.vac.schemas=
flyway.domain.placeholders.vab.jndi=jdbc/VAB
flyway.domain.placeholders.vab.server.port=
flyway.domain.placeholders.vab.schemas=
flyway.domain.placeholders.vae.jndi=jdbc/VAE
flyway.domain.placeholders.vae.server.port=
flyway.domain.placeholders.vae.schemas=
flyway.domain.placeholders.eda.jndi=jdbc/EDA
flyway.domain.placeholders.eda.server.port=
flyway.domain.placeholders.eda.schemas=
flyway.domain.placeholders.vai.jndi=jdbc/VAI
flyway.domain.placeholders.vai.server.port=
flyway.domain.placeholders.vai.schemas=
flyway.domain.placeholders.van.jndi=jdbc/VAN
flyway.domain.placeholders.van.server.port=
flyway.domain.placeholders.van.schemas=
flyway.domain.placeholders.vap.jndi=jdbc/VAP
flyway.domain.placeholders.vap.server.port=
flyway.domain.placeholders.vap.schemas=
flyway.domain.placeholders.vas.jndi=jdbc/VAS
flyway.domain.placeholders.vas.server.port=
flyway.domain.placeholders.vas.schemas=
flyway.domain.placeholders.vat.jndi=jdbc/VAT
flyway.domain.placeholders.vat.server.port=
flyway.domain.placeholders.vat.schemas=
flyway.domain.placeholders.vaj.server.port=
flyway.domain.placeholders.platoorch.domain.jndi=jdbc/PLATO-O
flyway.domain.placeholders.platoorch.domain.schemas=
flyway.domain.placeholders.plato.alerts.email.userId=
flyway.domain.placeholders.plato.alerts.email.password=
flyway.domain.placeholders.plato.alerts.cmc.userId=
flyway.domain.placeholders.plato.alerts.cmc.branchCode=
flyway.domain.placeholders.plato.alerts.cmc.appId=
flyway.domain.placeholders.plato-rule.hostname=
flyway.domain.placeholders.plato-rule-service.server.port=
flyway.domain.placeholders.platorule.domain.jndi=
flyway.domain.placeholders.platorule.domain.schemas=
flyway.domain.placeholders.obrh.import.data.disable-modify=
flyway.domain.placeholders.cmc-obrh-services.kafka.server.path=
flyway.domain.placeholders.cmc-obrh-services.zookeeper.server.path=
flyway.domain.placeholders.cmc.schemas=
flyway.domain.placeholders.cmc-nlp-opennlp-services.server.port=
flyway.domain.placeholders.cmc-nlp-maintenance-services.server.port=
flyway.domain.placeholders.cmc-nlp-pipeline-services.server.port=
flyway.domain.placeholders.cmc-nlp-docview-services.server.port=
```

```
flyway.domain.placeholders.cmc-ml-indb-services.server.port=
flyway.domain.placeholders.cmc-obrh-services.kafka.enabled=
flyway.domain.placeholders.cmc-sla-services.server.port=
flyway.domain.placeholders.cmc-obcbs-services.schemas=
flyway.domain.placeholders.obcbs.server.port=
flyway.domain.placeholders.orch.cmc.brn=
flyway.domain.placeholders.orch.cmc.user=
flyway.domain.placeholders.orch.enableDynamicAllocation=
flyway.domain.placeholders.orch.enableSLA=
flyway.domain.placeholders.report-service.server.port=
flyway.domain.placeholders.report-service.hostname=
flyway.domain.placeholders.report-service.domain.jndi=jdbc/PLATOREPORT
flyway.domain.placeholders.report-service.template-metadata-directory=
flyway.domain.placeholders.report-service.output-directory=
flyway.domain.placeholders.report-service.fop-config-file=
### generic entries for all services ###
```

```
spring.cloud.config.uri=
apigateway.url=
service.logging.environment=
service.logging.path=
```
Sample file for **domain-config-deploy.env** is given below:

```
### domain config flyway connection entries ###
flywayTask=migrate
flyway.enabled=true
spring.flyway.enabled=false
```

```
### generic entries for all services ###
spring.cloud.config.uri=
apigateway.url=
service.logging.environment=
service.logging.path=
```
# 1.4 Method 4 – Workflow Configuration

This topic provides the systematic instructions to run Oracle Banking Microservices Architecture services through workflow configuration.

**1.** Create Metadata of the workflow.

The sample DSL for workflow creation is given below:

```
{
       "name": "initialTest",
       "description": "Test workflow",
       "version": 4,
       "tasks": [
\left\{ \begin{array}{cc} 0 & 0 \\ 0 & 0 \end{array} \right\} "name": "TEST",
          "taskReferenceName": "TESTING3",
          "description": "TESTING2",
          "inputParameters": {
```

```
 "FUNCTIONAL_CODE": "TEST_FA_ILS_REGTN2",
        "processRefNo":
     " $
{workflow.input.transactionModel.txnIdentification.processRefNo}",
        "processName": "Testing Process2",
        "processCode":
     "{workflow.input.transactionModel.txnIdentification.processName}",
        "transactionModel": "${workflow.input.transactionModel}",
        "stage": "TESTING2",
        "priority":
      "$
{workflow.input.transactionModel.transactionData.moduleData.taskPrio
irty}",
        "applicationDate":
     " $
{workflow.input.transactionModel.txnIdentification.applicationDate}"
,
        "applicationNumber":
     " $
{workflow.input.transactionModel.txnIdentification.processRefNo}",
        "processRefNumber":
     "{workflow.input.transactionModel.txnIdentification.processRefNo}",
        "branch": "$
{workflow.input.transactionModel.txnIdentification.branchCode}",
        "user": "$
{workflow.input.transactionModel.txnIdentification.currentUser}",
        "customerNumber":
     "{workflow.input.transactionModel.transactionData.moduleData.customer
Id}",
        "amount":
     " $
{workflow.input.transactionModel.transactionData.moduleData.amount}"
,
        "currencyCode":
      "$
{workflow.input.transactionModel.transactionData.moduleData.currency
}",
        "TASK_OUTCOMES": [
        "PROCEED"
       \frac{1}{2} "moduleCode": "OBTFPM",
        "customFilter": [
         {
        "key": "contractRefNo",
        "label": "Back Office Reference"
        },
\left\{ \begin{array}{cc} 0 & 0 \\ 0 & 0 \end{array} \right\} "key": "otherRefNo",
        "label": "External Reference"
        }
       ]
      },
```

```
 "type": "WAIT",
      "startDelay": 0,
      "optional": false,
      "asyncComplete": false
    }
   \frac{1}{2},
    "outputParameters": {
    "stage": "CLMO_FA_SNPOAR_APPEN",
    "taskOutcome": "PROCEED_WITH_PARTICIPANT"
    },
    "schemaVersion": 2,
    "restartable": true,
    "workflowStatusListenerEnabled": false
}
```
Call the API (/api/metadata/workflow) and pass the DSL in body.The below screen depicts the sample workflow

**Figure 1-4 Body**

{

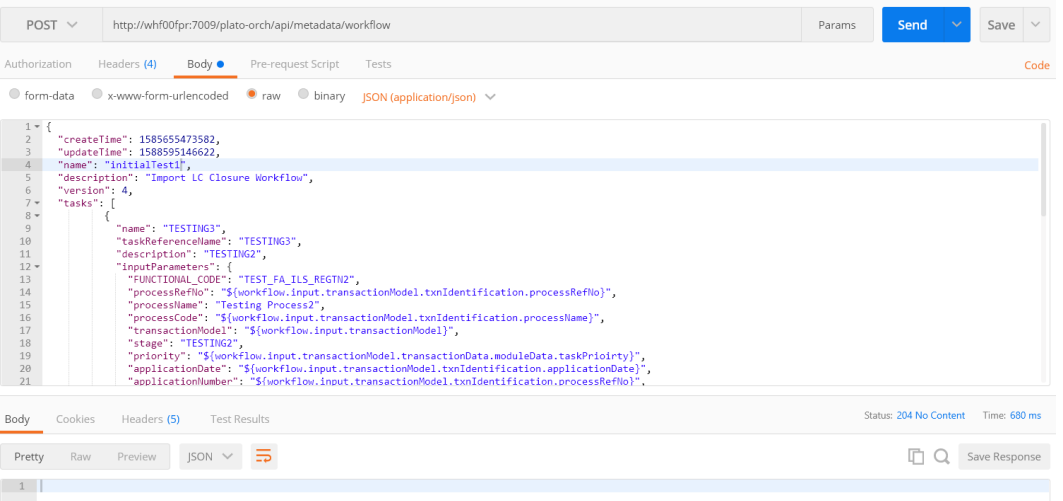

**2.** For workflow creation, call the API (/api/workflow) to create the workflow. This API provides the information to the workflow metadata which is created using previous call.

```
 "name": "initialTest",
    "description": "initialTest",
    "version": 4,
    "input": {
      "transactionModel": {
      "transactionData": {
      "moduleData": {
      "amount": 122,
      "currency": "GBP",
      "customerId": "001506",
      "customerName": "MARKS AND SPENCER",
      "taskPrioirty": "H"
 }
 },
```
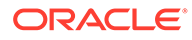

```
 "txnIdentification": {
          "branchCode": "000",
          "currentStage": "TEST_FA_ILS_REGTN2",
          "currentUser": "SWAGATIKA",
          "key1": "Desk",
          "moduleCode": "TRMO",
          "processName": "Testing Process2",
          "processRefNo": "300ILCI012260",
          "applicationDate": 1588582461960,
          "taskOutcome": "PROCEED",
          "taskPrioirty": "H"
       }
     }
   }
}
```
Pass the DSL in body. The below screen depicts the sample workflow:

#### **Figure 1-5 Body**

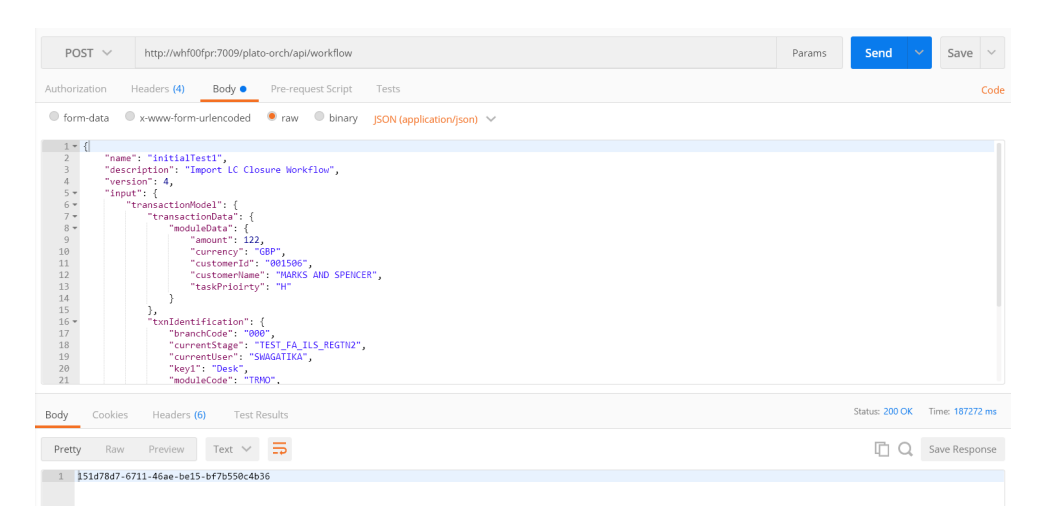

# <span id="page-22-0"></span>2 Domain Creation and Cluster Configuration

This topic provides the information about the domain creation instructions, cluster configuration, and post domain creation configurations.

# 2.1 Create Domain and Cluster Configuration

This topic provides the systematic instructions to create domain and cluster configuration.

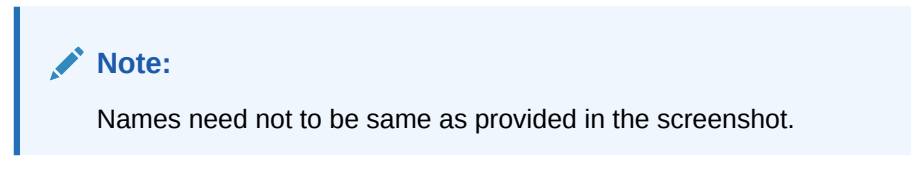

- **1.** Open /oracle\_common/common/bin and run **config.cmd** (or **.sh** if operating system is linux).
- **2.** Create domain with required cluster and server configurations. Refer to the screenshots below.
- **3.** Select **Create a new domain** and specify the domain name. For example, **platoinfra\_domain**.

The **Create Domain** screen displays.

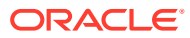

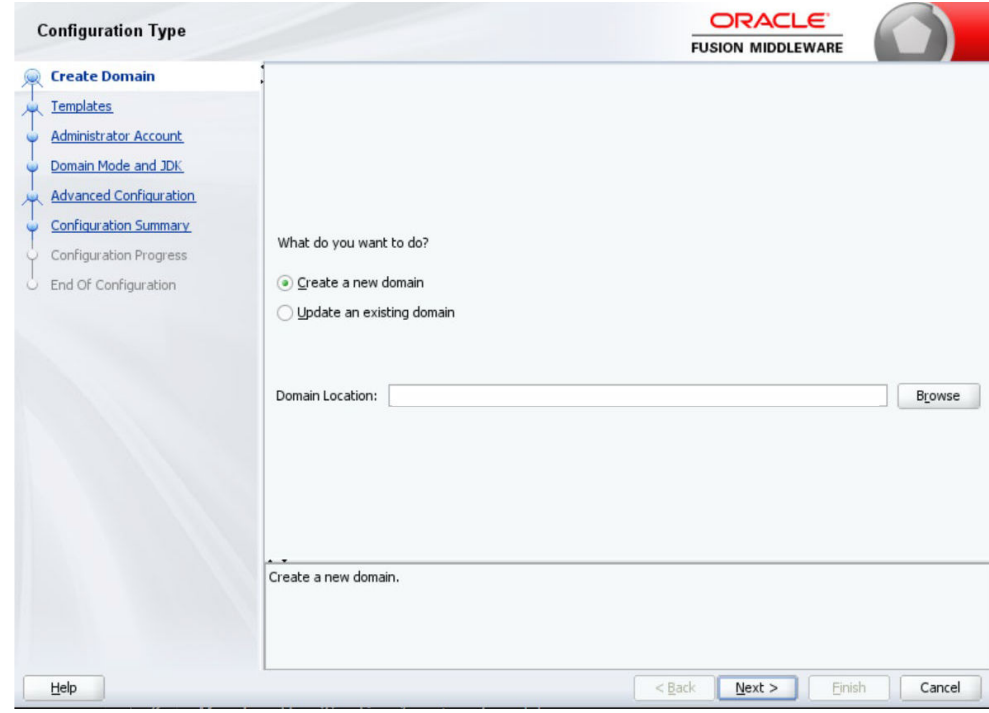

**Figure 2-1 Create Domain**

**4.** Click **Next**.

The **Templates** screen displays.

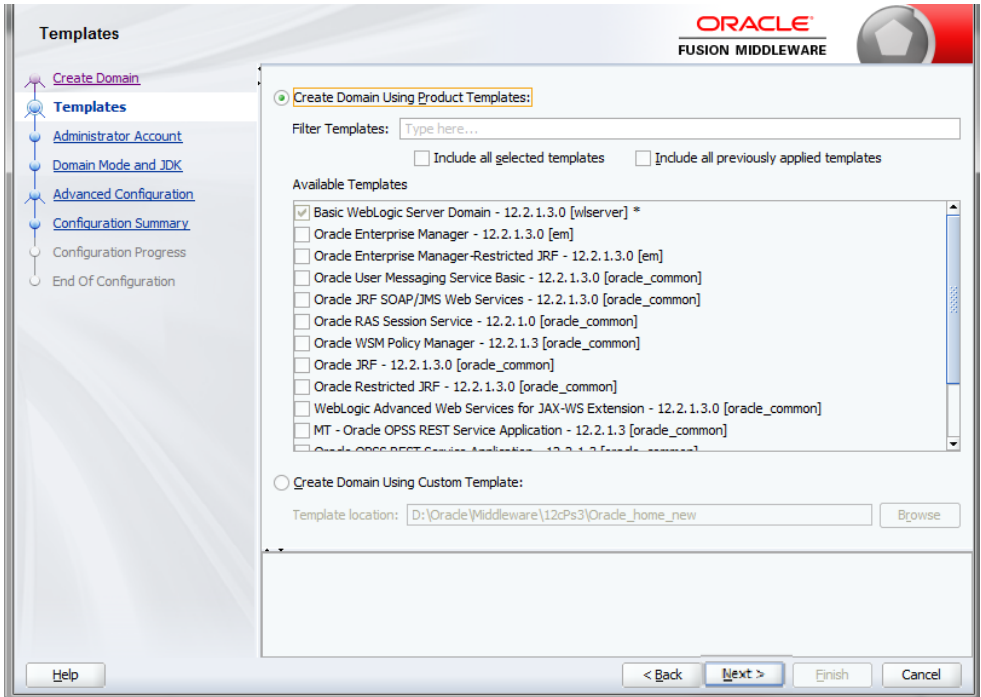

**Figure 2-2 Templates**

**5.** Click **Next** to create simple domain with default templates.

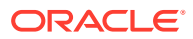

The **Administrator Account** screen displays.

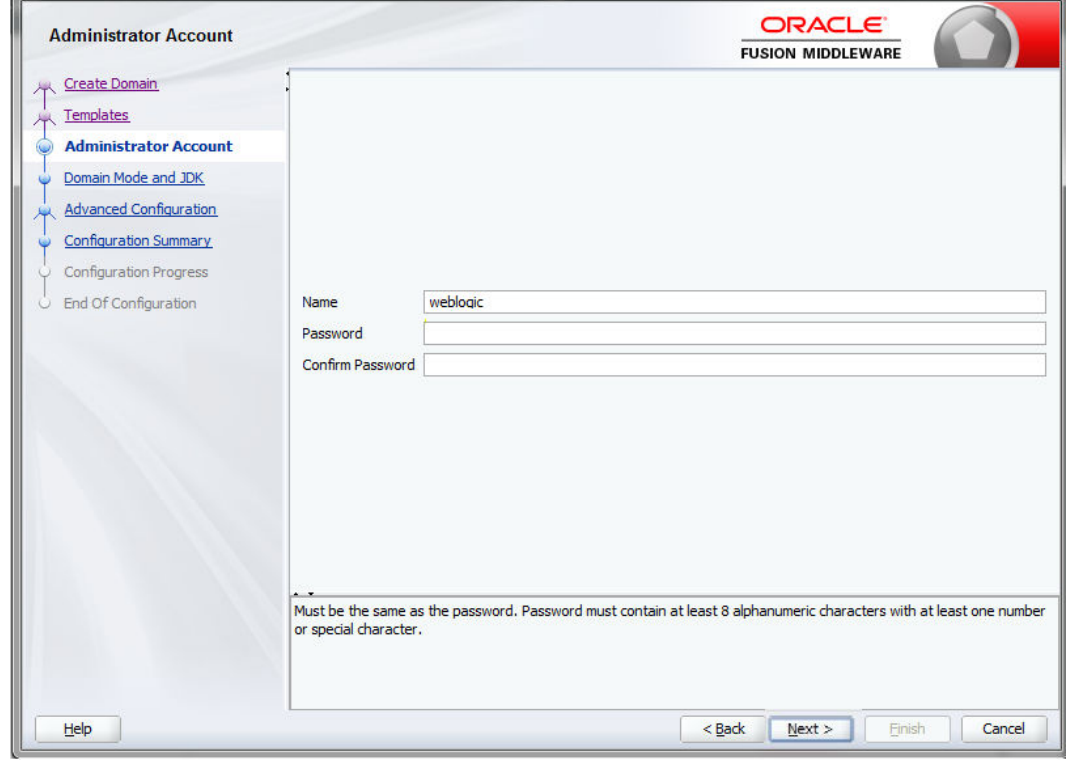

**Figure 2-3 Administrator Account**

**6.** Fill the fields **Password** and **Confirm Password** to set the password, and click **Next** to proceed.

The **Domain Mode and JDK** screen displays.

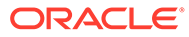

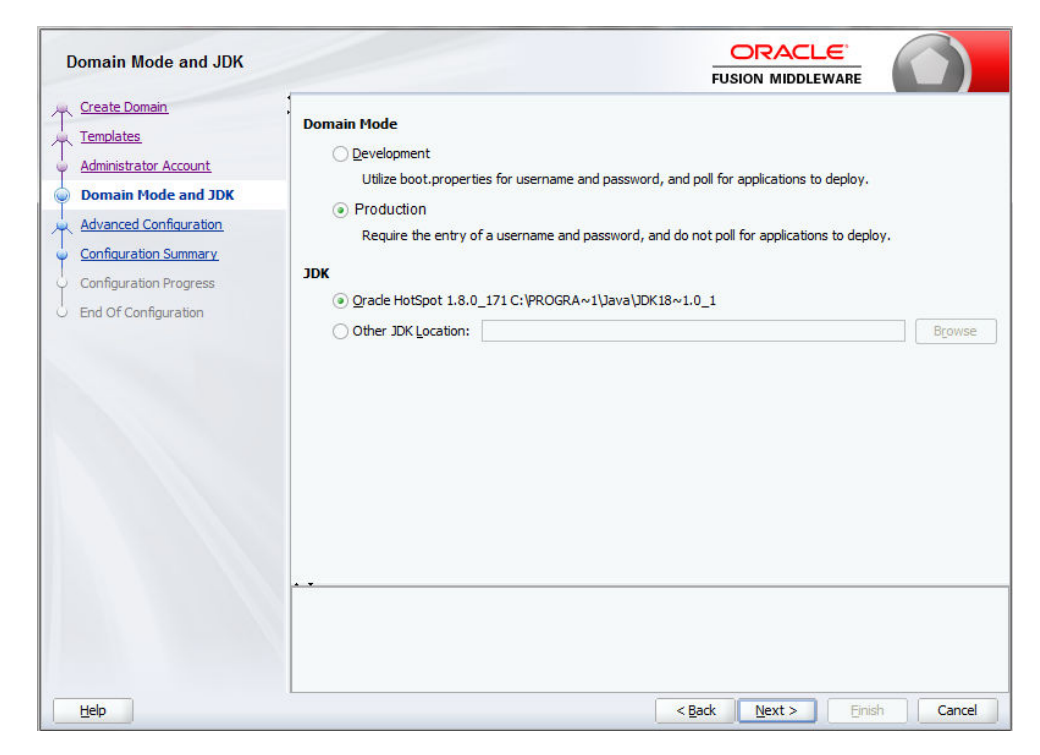

**Figure 2-4 Domain Mode and JDK**

- **7.** Select **Domain Mode** as **Production**.
- **8.** Select **JDK**, and click **Next**.

The **Advanced Configuration** screen displays.

**Figure 2-5 Advanced Configuration**

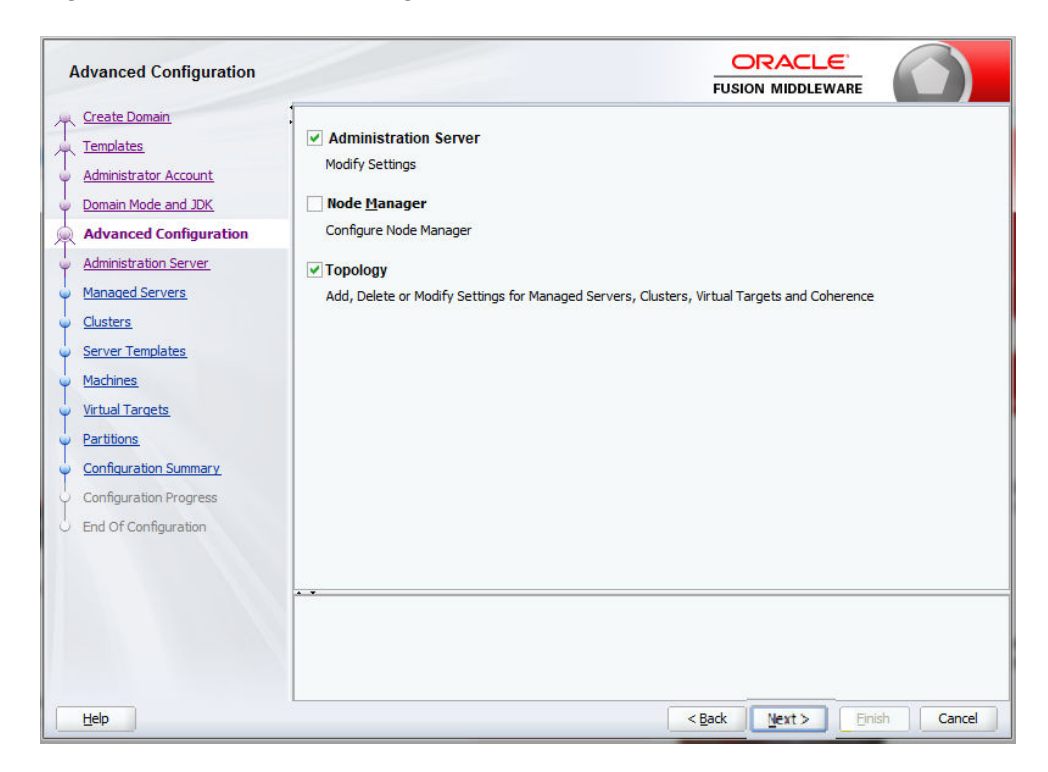

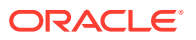

**9.** Select **Administration Server** and **Topology**, and click **Next**.

The **Administration Server** screen displays.

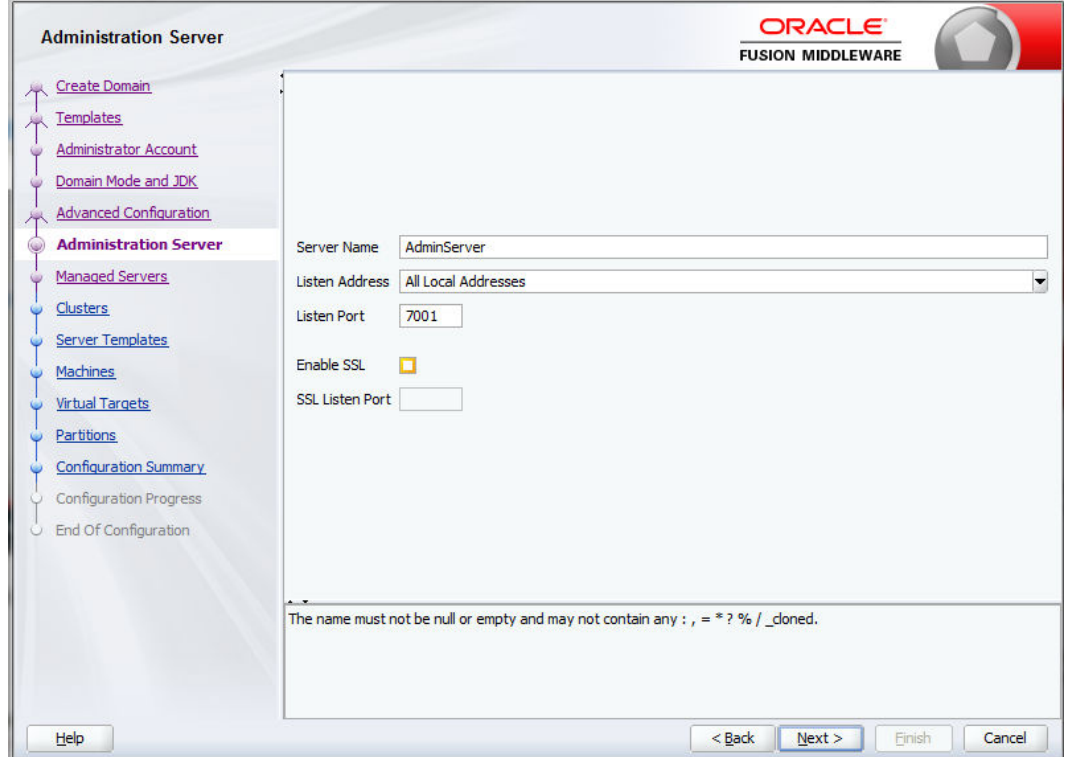

**Figure 2-6 Administration Server**

**10.** Edit the fields **Listen Port** and host configurations as required, and click **Next**.

The **Managed Servers** screen displays.

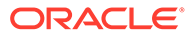

| Listen Address<br>Enable SSL<br>Listen Port<br><b>Administrator Account</b><br>Server Name<br>Domain Mode and JDK<br>Config Server<br>All Local Addresses<br>7003<br>$\blacktriangledown$<br>Discovery_Server<br>7004<br>All Local Addresses<br>▼<br>Api_Gateway_Server<br>All Local Addresses<br>7005<br>▼<br>Plato_UI_Config_Server<br>$\overline{\phantom{a}}$<br>7006<br>All Local Addresses<br>Plato_Orch_Server<br>All Local Addresses<br>7007<br>$\overline{\phantom{a}}$<br>Plato_Feed_Server<br>All Local Addresses<br>$\overline{\phantom{a}}$<br>7008<br>Server Templates<br>Plato_Batch_Server<br>7009<br>All Local Addresses<br>$\overline{\phantom{a}}$<br>Plato_Alerts_Management_Se<br>7010<br>All Local Addresses<br>$\blacktriangledown$ | <b>Create Domain</b><br>Templates | <b>P</b> Add<br>图 Clone | <b>X</b> Delete |  | Discard Changes |
|----------------------------------------------------------------------------------------------------|-----------------------------------|-------------------------|-----------------|--|-----------------|
| <b>Advanced Configuration</b><br><b>Administration Server</b><br><b>Managed Servers</b><br>Clusters<br>Machines<br><b>Virtual Targets</b><br>Partitions<br><b>Configuration Summary</b><br>Configuration Progress<br>End Of Configuration                                                                                                    |                                   |                         |                 |  | SSL Listen Port |
|                                                                                                    |                                   |                         |                 |  | Disabled        |
|                                                                                                    |                                   |                         |                 |  | Disabled        |
|                                                                                                    |                                   |                         |                 |  | Disabled        |
|                                                                                                    |                                   |                         |                 |  | Disabled        |
|                                                                                                    |                                   |                         |                 |  | Disabled        |
|                                                                                                    |                                   |                         |                 |  | Disabled        |
|                                                                                                    |                                   |                         |                 |  | Disabled        |
|                                                                                                    |                                   |                         |                 |  | Disabled        |
|                                                                                                    |                                   |                         |                 |  |                 |
|                                                                                                    |                                   |                         |                 |  |                 |
|                                                                                                    |                                   |                         |                 |  |                 |

**Figure 2-7 Managed Servers**

**11.** Click **Add** to add managed servers and edit the fields as required.

- **a.** Specify the name in **Server Name** filed.
- **b.** Edit the address in **Listen Address** filed.
- **c.** Edit the port in **Listen Port** filed.
- **12.** Click **Next**.

The **Cluster** screen displays.

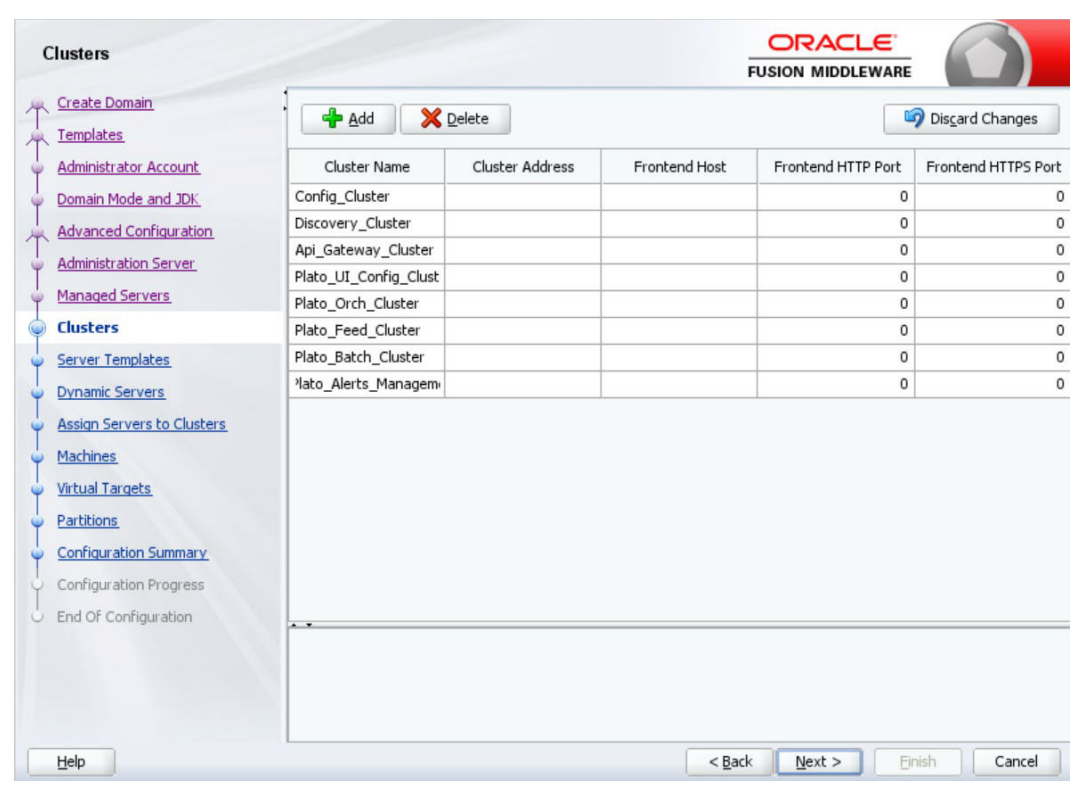

**Figure 2-8 Cluster**

**13.** Click **Add** to add clusters one for each **Managed Servers**, and click **Next**. The **Server Template** screen displays.

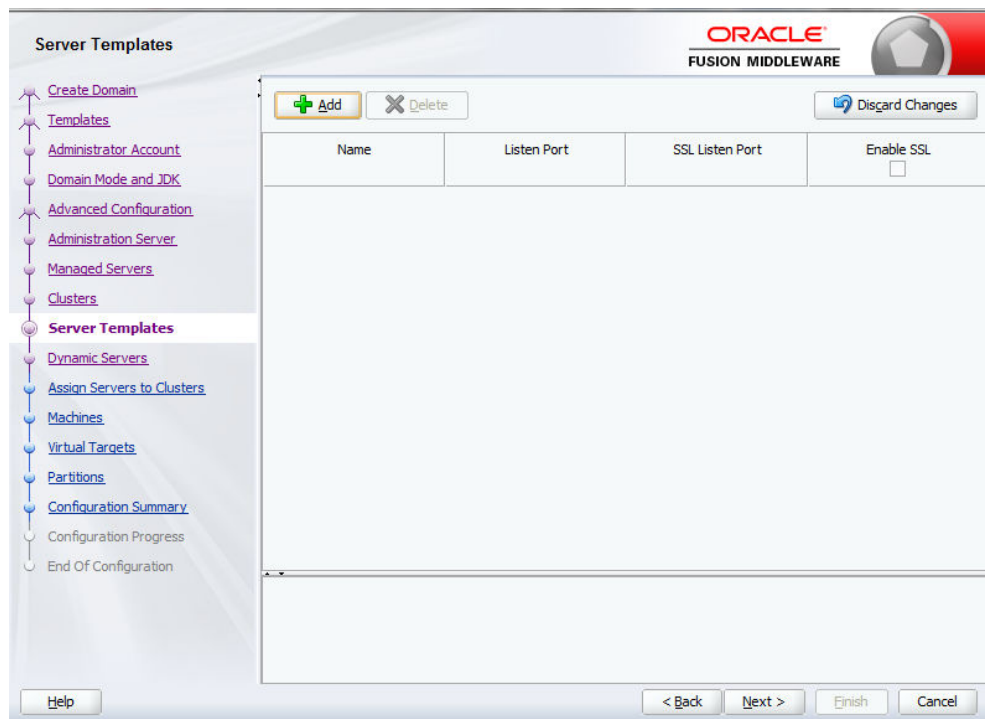

**Figure 2-9 Server Template**

**14.** Skip the **Server Templates** and **Dynamic Servers**, and click **Next**.

The **Assign Servers to Clusters** screen displays.

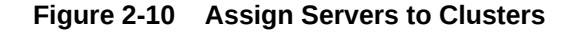

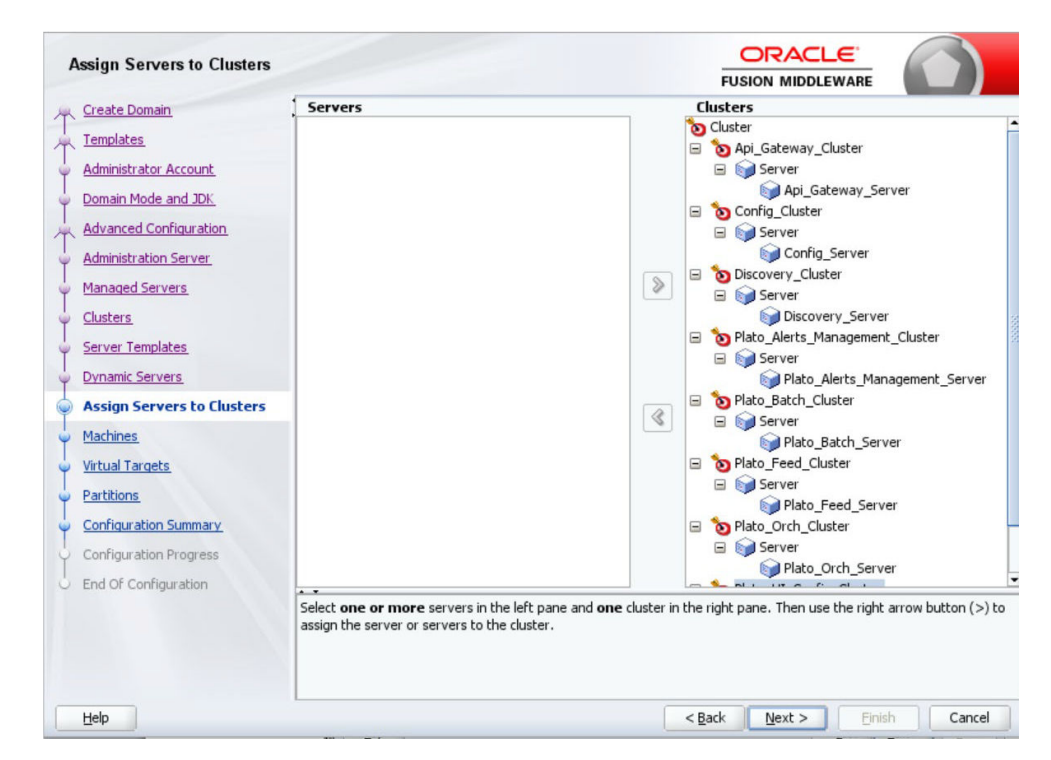

**15.** Assign clusters with servers, and click **Next**.

The **Machines** screen displays.

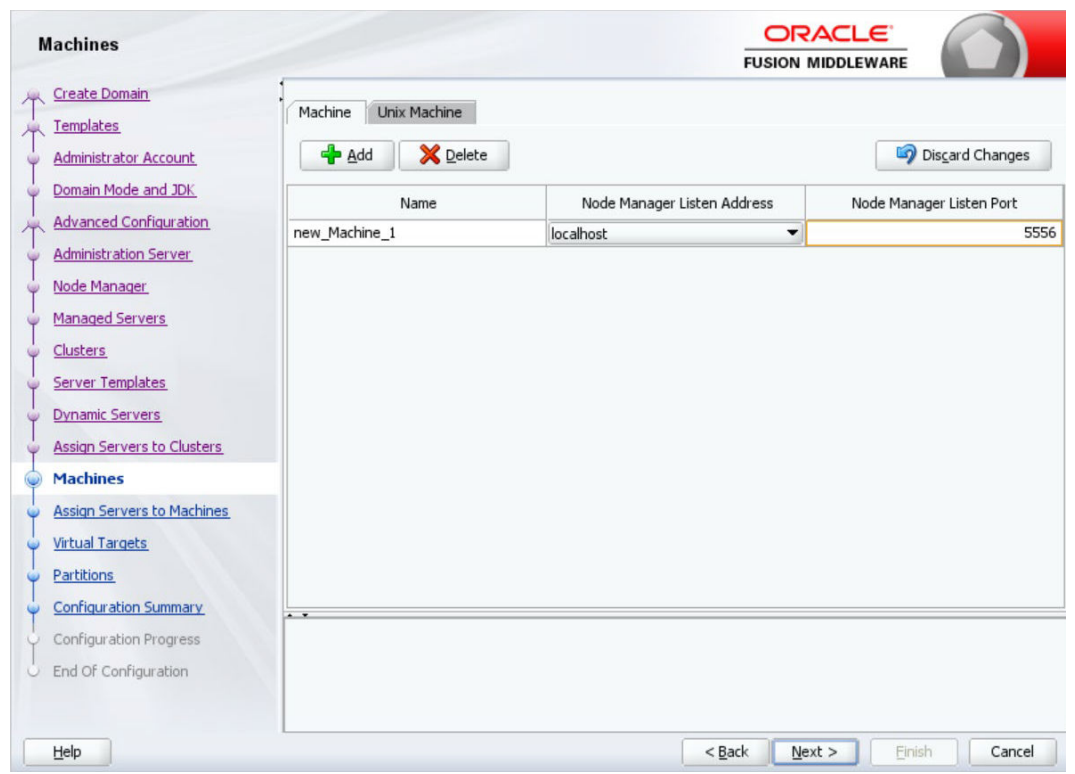

**Figure 2-11 Machines**

- **16.** Click **Add** to add **Machine** or **Unix Machine** based on the operating system and configure **Name**, **Node Manager Listen Address**, and **Node Manager Listen Port** as required.
- **17.** Click **Next**.

The **Assign Servers to Machines** screen displays.

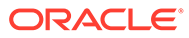

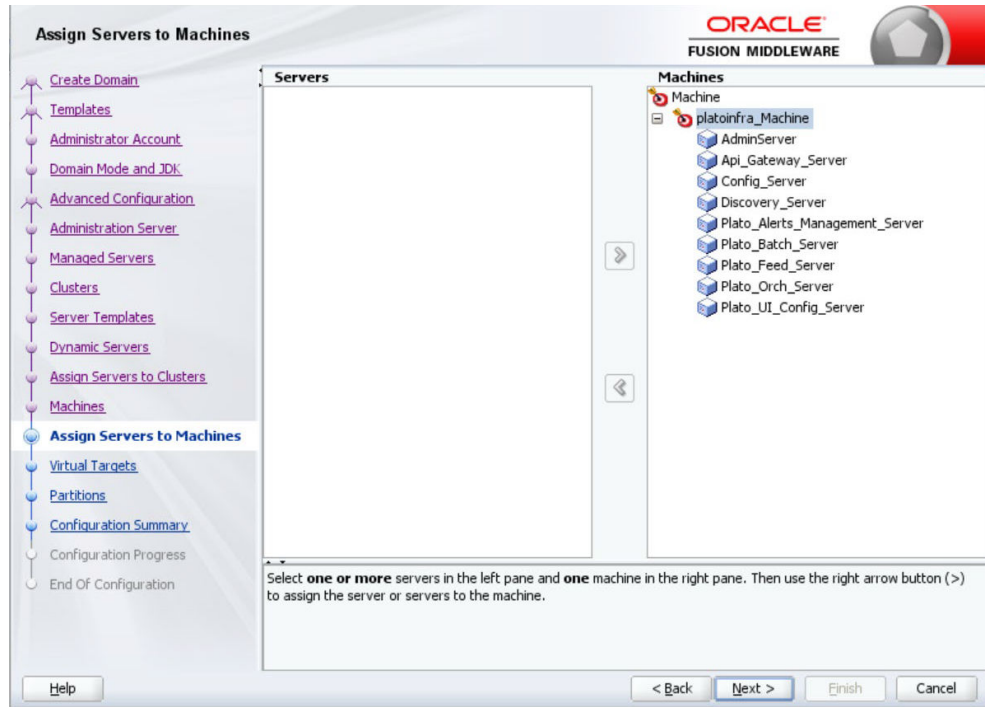

**Figure 2-12 Assign Servers to Machines**

**18.** Map all the managed servers under the machine created, and click **Next**.

The **Virtual Targets** screen displays.

| <b>P</b> Add<br>X Delete<br>Name | Target          |                   |                   | Discard Changes           |        |
|----------------------------------|-----------------|-------------------|-------------------|---------------------------|--------|
|                                  |                 |                   |                   |                           |        |
|                                  |                 | <b>Host Names</b> | <b>URI Prefix</b> | Explicit Port Port Offset |        |
|                                  |                 |                   |                   |                           |        |
|                                  |                 |                   |                   |                           |        |
|                                  |                 |                   |                   |                           |        |
|                                  |                 |                   |                   |                           |        |
|                                  |                 |                   |                   |                           |        |
|                                  |                 |                   |                   |                           |        |
|                                  |                 |                   |                   |                           |        |
|                                  |                 |                   |                   |                           |        |
|                                  |                 |                   |                   |                           |        |
|                                  |                 |                   |                   |                           |        |
|                                  |                 |                   |                   |                           |        |
|                                  |                 |                   |                   |                           |        |
|                                  |                 |                   |                   |                           |        |
|                                  |                 |                   |                   |                           |        |
|                                  |                 |                   |                   |                           |        |
|                                  |                 |                   |                   |                           |        |
|                                  |                 |                   |                   |                           |        |
|                                  |                 |                   |                   |                           |        |
|                                  |                 |                   |                   |                           | Cancel |
|                                  | $\cdot$ $\cdot$ |                   |                   | $<$ Back<br>$Next$ >      | Finish |

**Figure 2-13 Virtual Targets**

**19.** Skip or configure **Virtual Targets**, and click **Next**.

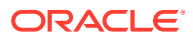

The **Partitions** screen displays.

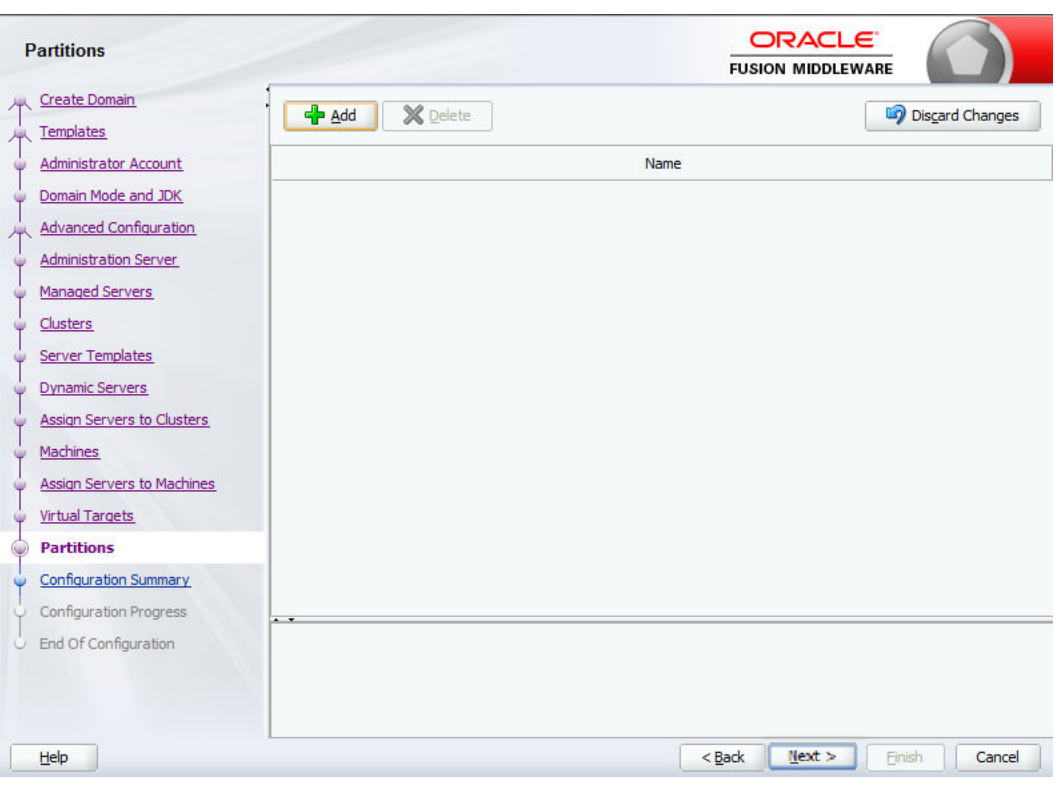

**Figure 2-14 Partitions**

**20.** Skip or configure **Partitions**, and click **Next**.

The **Configuration Summary** screen displays.

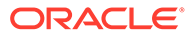

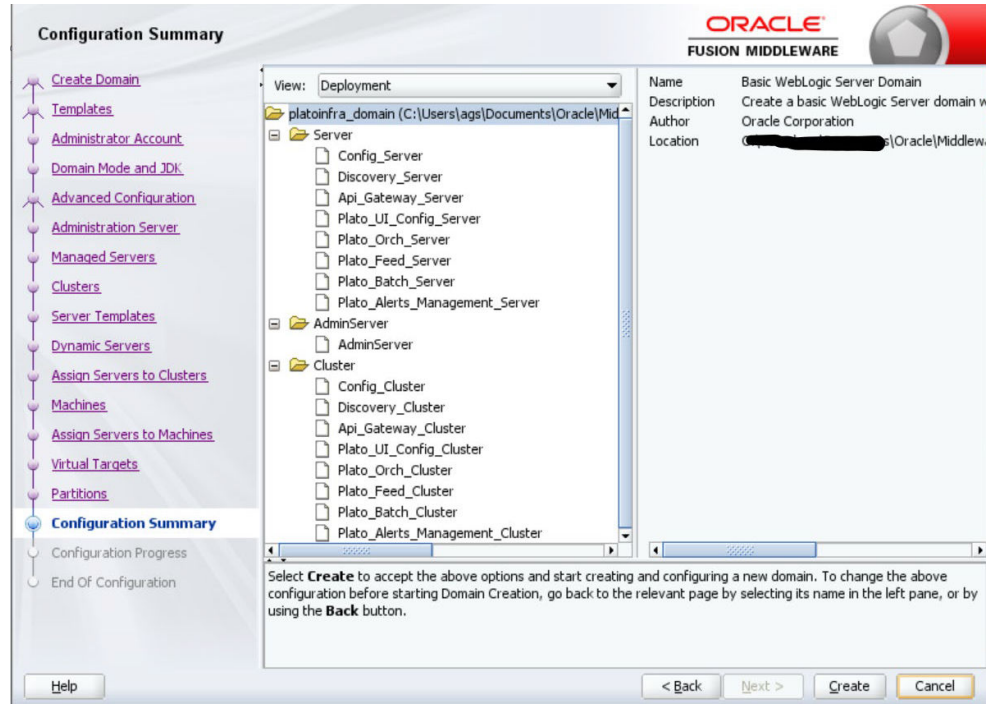

**Figure 2-15 Configuration Summary**

- **21.** Check the **Configuration Summary** and confirm creating the domain.
- **22.** Click **Next**.

The **Configuration Progress** screen displays.

**Figure 2-16 Configuration Progress**

| <b>Configuration Progress</b>            |           |                                                           |      | <b>ORACLE</b><br><b>FUSION MIDDLEWARE</b> |                  |
|------------------------------------------|-----------|-----------------------------------------------------------|------|-------------------------------------------|------------------|
| Create Domain                            |           |                                                           |      |                                           |                  |
| Templates<br>×                           |           |                                                           | 100% |                                           |                  |
| Administrator Account<br>$\cup$          | ৶         | Copy Unprocessed Artifacts                                |      |                                           |                  |
| O Domain Mode and JDK                    | ✔         | <b>Security Processing</b>                                |      |                                           |                  |
| Advanced Configuration                   | ৶<br>✔    | <b>Artifacts Generation</b><br><b>String Substitution</b> |      |                                           |                  |
| Administration Server                    | ৶         | Post Processing                                           |      |                                           |                  |
| $\sqrt{2}$                               |           |                                                           |      |                                           |                  |
| Managed Servers                          |           |                                                           |      |                                           |                  |
| $\cup$ Clusters                          |           |                                                           |      |                                           |                  |
| Server Templates                         |           |                                                           |      |                                           |                  |
| Oynamic Servers                          |           |                                                           |      |                                           |                  |
| Assign Servers to Clusters<br>$\cup$     |           |                                                           |      |                                           |                  |
| U Machines                               |           |                                                           |      |                                           |                  |
| Assign Servers to Machines               |           |                                                           |      |                                           |                  |
| Virtual Targets                          |           |                                                           |      |                                           |                  |
| $Q$ Partitions                           |           |                                                           |      |                                           |                  |
| Configuration Summary                    |           |                                                           |      |                                           |                  |
| <b>Configuration Progress</b><br>$\odot$ | $\cdot$ . |                                                           |      |                                           |                  |
| End Of Configuration<br>$\omega$         |           |                                                           |      |                                           |                  |
| Help                                     |           |                                                           |      | $<$ Back<br>Next                          | Finish<br>Cancel |

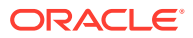

<span id="page-34-0"></span>**23.** Check the **Configuration Progress** screen, and click **Next**.

The **End of Configuration** screen displays.

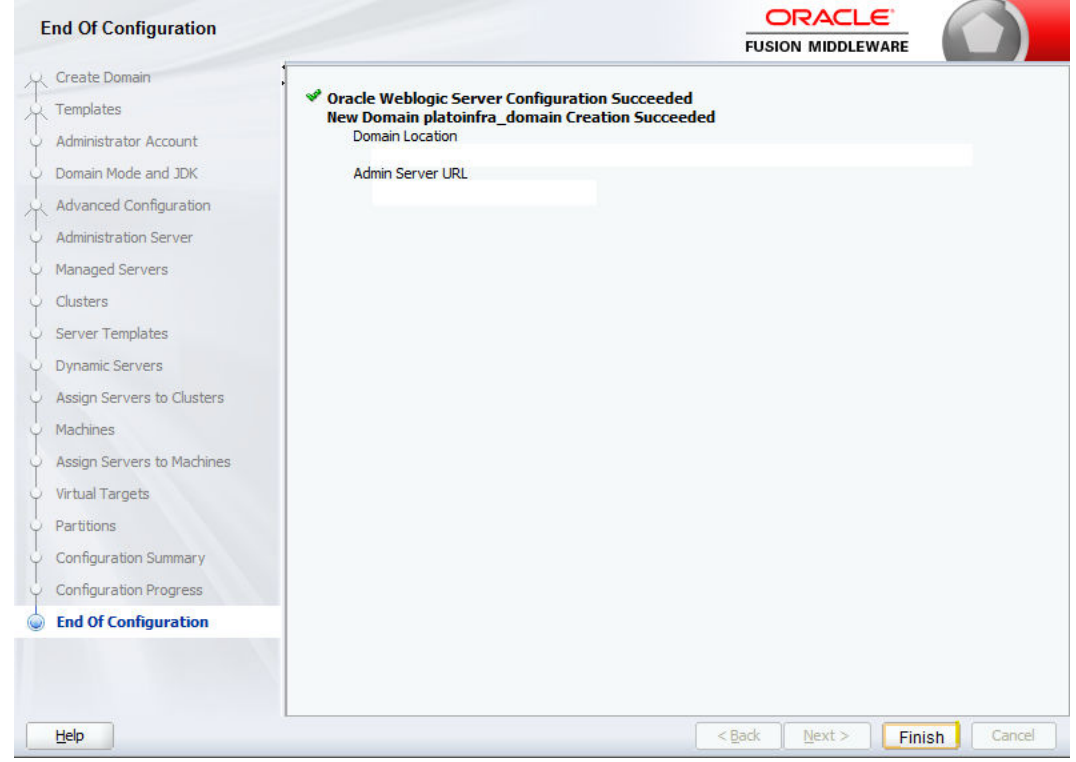

**Figure 2-17 End of Configuration**

**24.** Click **Finish** to complete the procedure.

The configuration is completed successfully.

# 2.2 Post Domain Creation Configurations

This topic provides the systematic instructions for the configurations to be performed once the domain is created.

### **Note:**

Once domain creation and cluster configuration is done, refer to Oracle Fusion Middleware documents for more details on how to start an admin server, node manager, and managed servers.

- **1.** Open /user\_projects/domain/platoinfra\_domain/bin.
- **2.** Perform all the Environment Setup steps such as setting -D parameters, Embedded Weblogic Setup and, changes required for OAuth.
- **3.** Run startWeblogic.cmd. Run .sh if operating system is linux.
- **4.** Open /user\_projects/domains/platoinfra\_domain/bin.

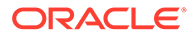

- **5.** Run setNMJavaHome.cmd. Run .sh if operating system is linux.
- **6.** Open /user\_projects/domains/platoinfra\_domain/nodemanager.
- 7. Edit nodemanager.properties as required (securelistner = false if ssl and keystore is not given).
- **8.** In admin console, select the following options in sequential order:Under **Machine**, select **platoinfra\_Machine**.
	- **a. Machine**
	- **b. platoinfra\_Machine**
	- **c. Node Manager**
	- **d. Type**
	- **e. Plain**
	- **f. Save**
- **9.** Open /user\_projects/domains/platoinfra\_domain/bin.
- 10. Run startNodeManager.cmd. Run .sh if operating system is linux.
- **11.** Start all managed servers.
- **12.** Access the **Oracle WebLogic Administration Console**.
- **13.** From **Domain Structure**, Click **Services** and verify the **Servers (Filtered More Coloumns Exist)** table.

The **Summary of Services** screen displays.

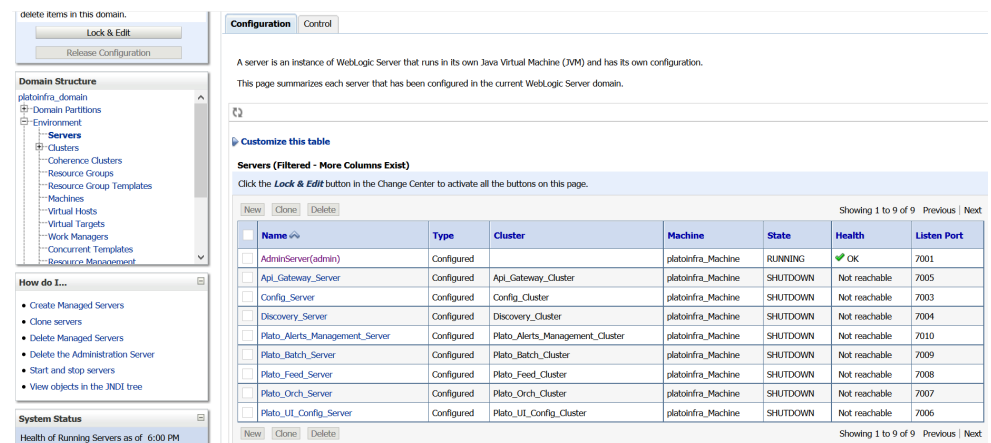

### **Figure 2-18 Summary of Services**

**14.** Click **Clusters** and verify the **Clusters (Filtered - More Coloumns Exist)** table. The **Summary of Clusters** screen displays.

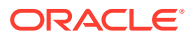

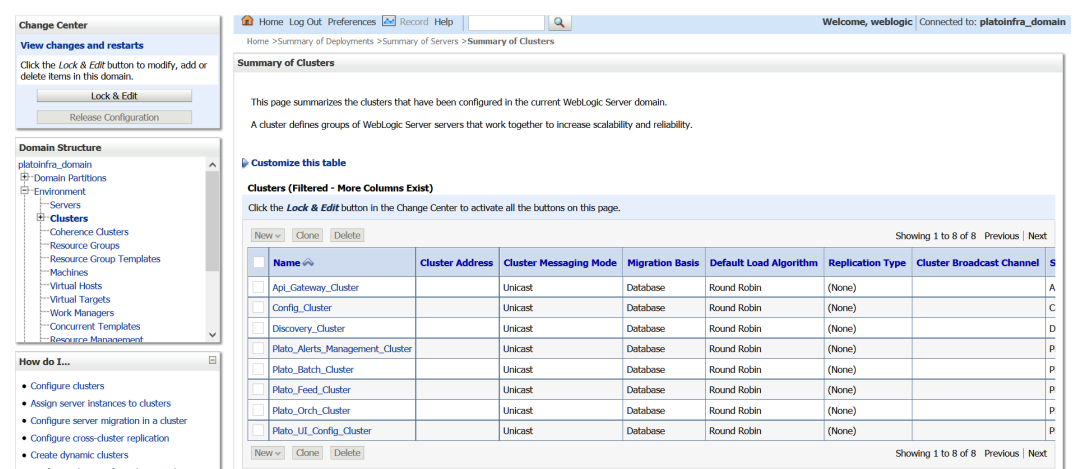

### **Figure 2-19 Summary of Clusters**

**15.** Click **Machines** and verify the **Machines (Filtered - More Coloumns Exist)** table.

The **Summary of Machines** screen displays.

**Figure 2-20 Summary of Machines**

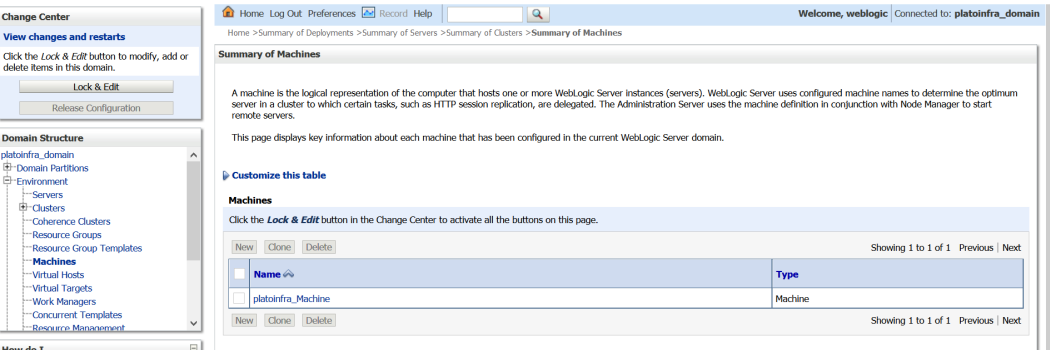

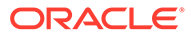

# <span id="page-37-0"></span>3 Datasource Creation

This topic provides the systematic instruction to create datasource.

# 3.1 Create Datasource

Specify **User ID** and **Password** to login to **Oracle WebLogic Administration Console**. Perform the following steps to create data source:

**1.** Start **AdminServer** and **Node Manager**.

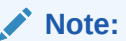

Make sure that all the managed servers (targets) are in running mode.

- **2.** On **Domain Structure**, click **Services**. Under **Services**, click **Data Sources**.
- **3.** On the **Data Sources (Filtered More Columns Exist)** table, click **New** and select **Generic Data Source** from drop-down list.

The **Summary of JDBC Data Sources** screen displays.

**Figure 3-1 Summary of JDBC Data Source**

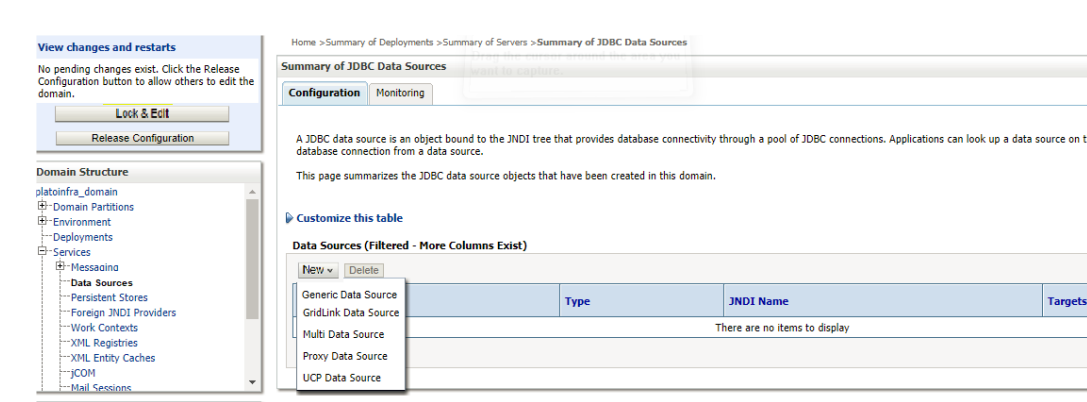

**4.** Specify the **Name** and **JNDI Name** on **Create a New JDBC Data Source** and click **Next**. The **Create a New JDBC Data Source** screen displays.

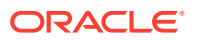

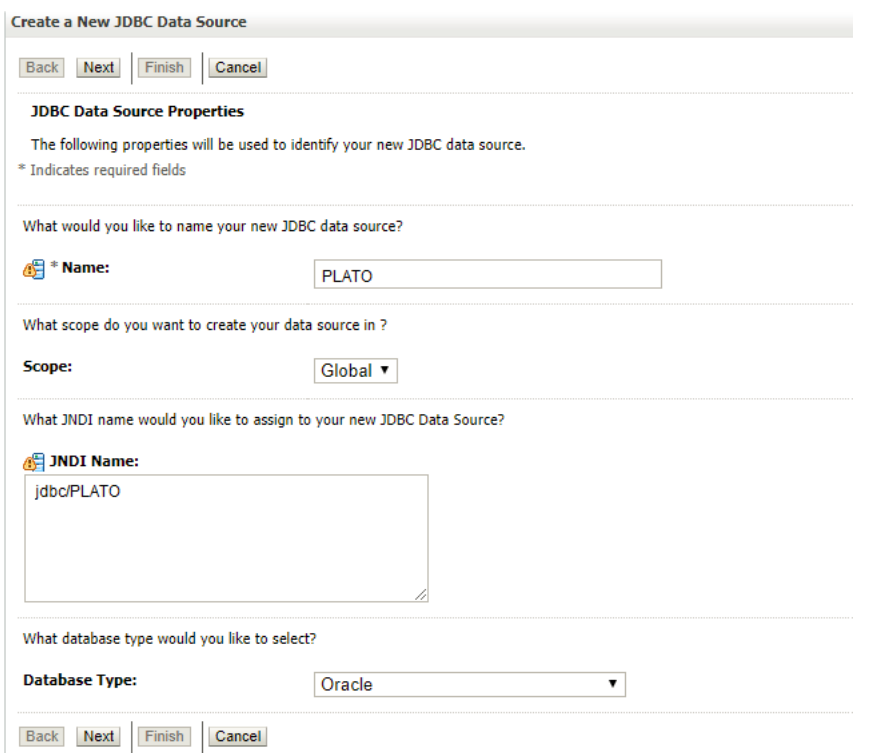

### **Figure 3-2 Create a New JDBC Data Source**

**5.** On **Database Driver**, select **Thin for Service Connections (Instant)** from dropdown list and click **Next**.

The **Create a New JDBC Data Source - Database Driver** screen displays.

### **Figure 3-3 Create a New JDBC Data Source - Database Driver**

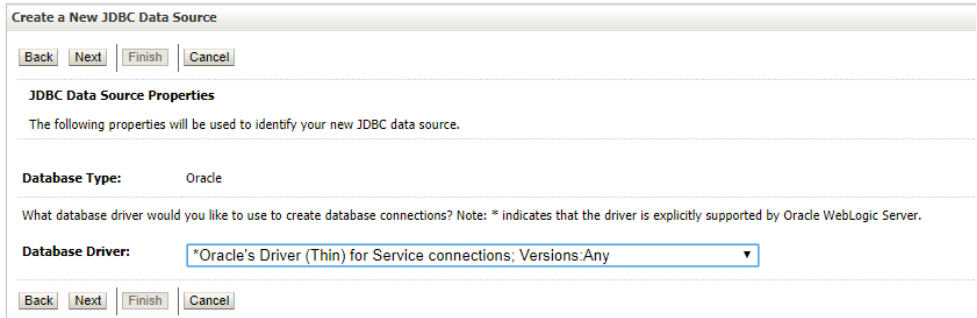

**6.** Uncheck the **Supports Global Transactions** and click **Next**.

The **Create a New JDBC Data Source - Transaction Options** screen displays.

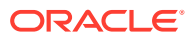

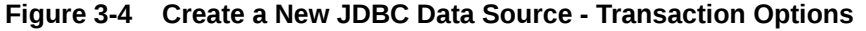

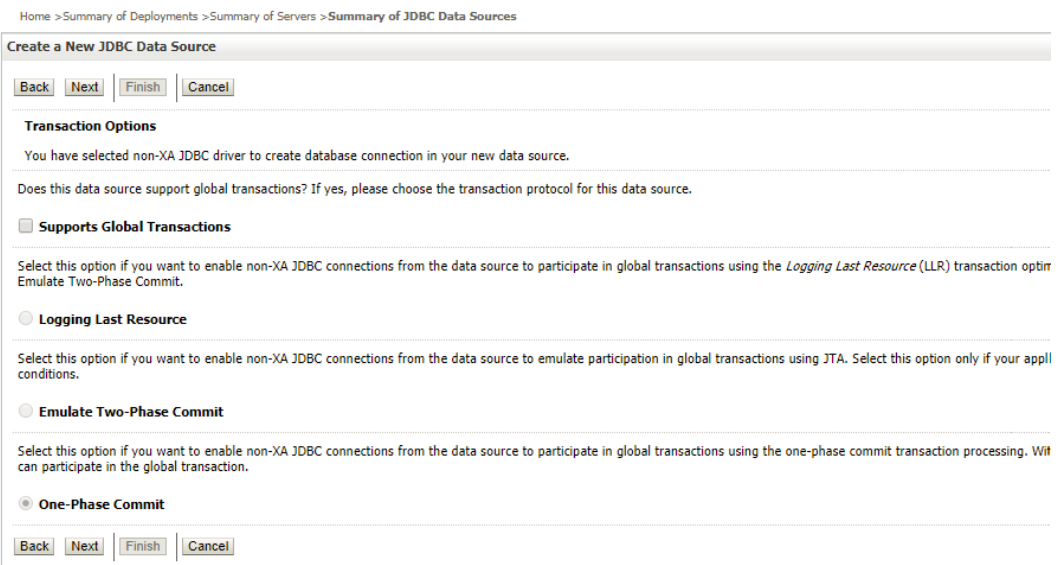

**7.** Specify the required fields on **Connection Properties**.

The **Create a New JDBC Data Source - Connection Properties** screen displays.

## **Figure 3-5 Create a New JDBC Data Source - Connection Properties**

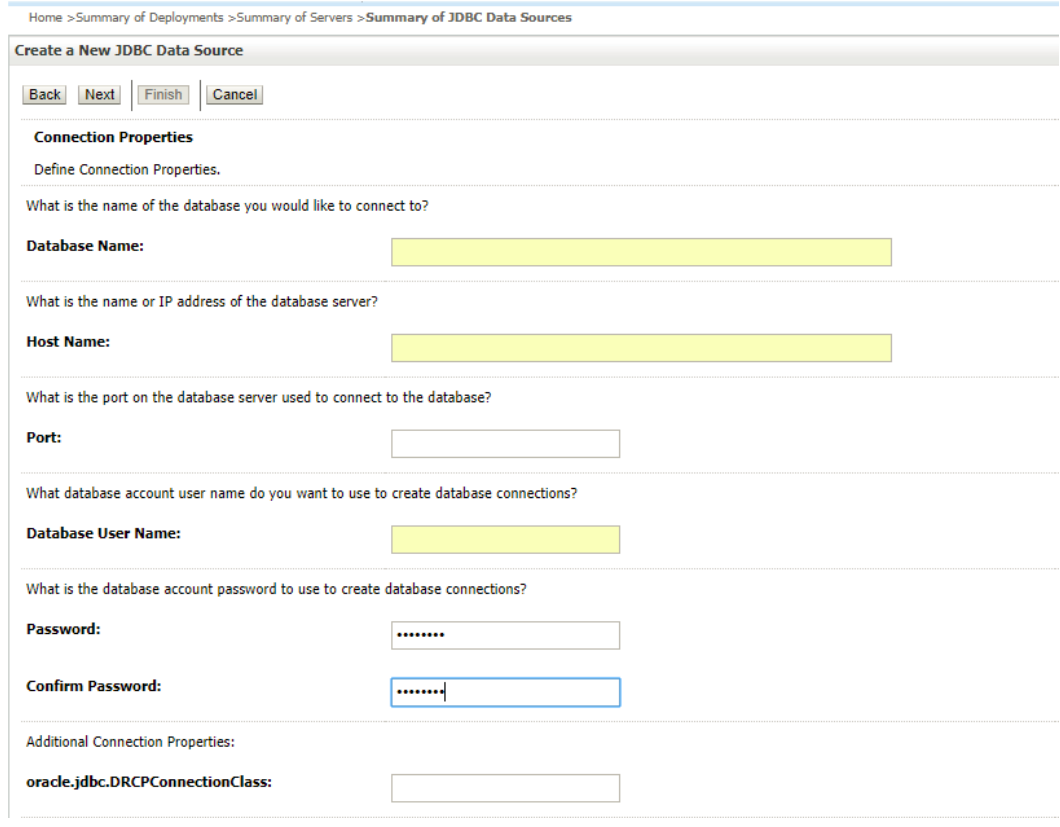

**8.** Click **Next** to test connection.

The **Connection test succeeded** message displays.

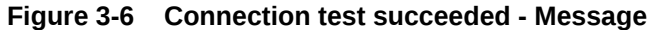

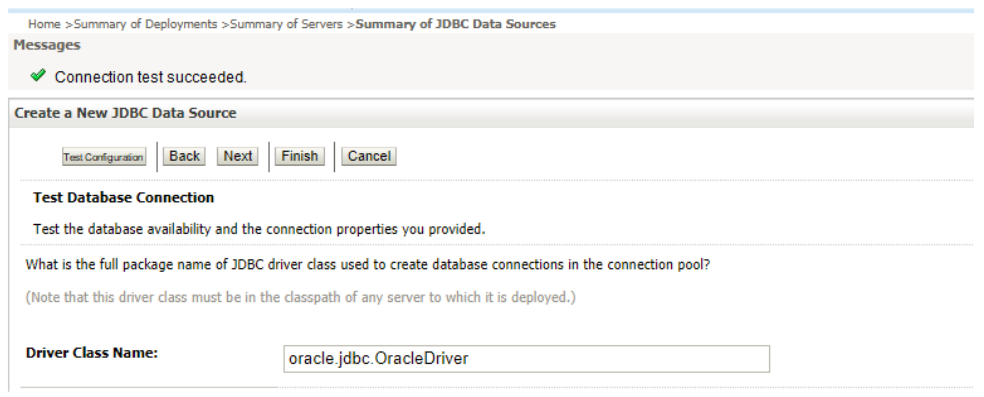

**9.** Select the target **Servers** and **Clusters** to deploy the data source and click **Next**.

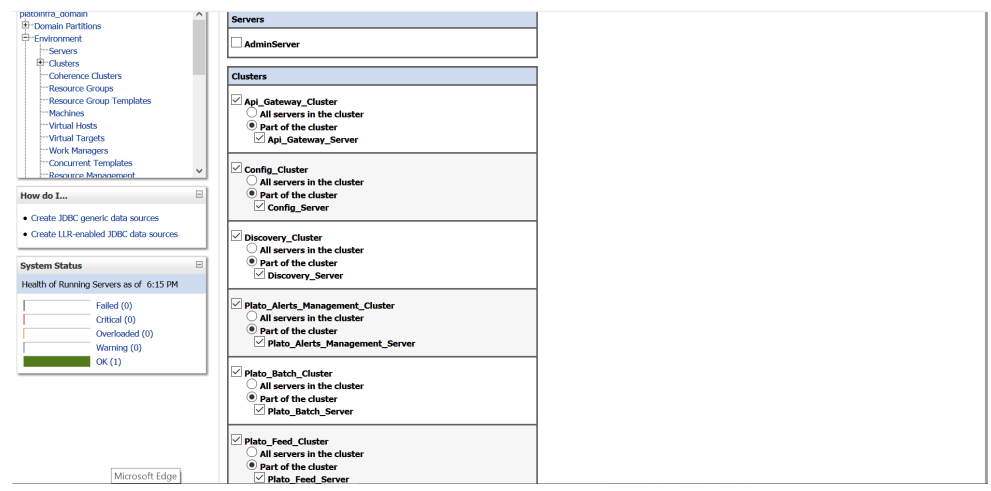

**Figure 3-7 Servers and Clusters**

- **10.** Go to **Summary of JDBC Data Sources**.
- **11.** On the **Data Sources (Filtered More Columns Exist)** table, verify the **JNDI Name** and **Targets**.

### **Figure 3-8 Summary of JDBC Data Source - Configuration**

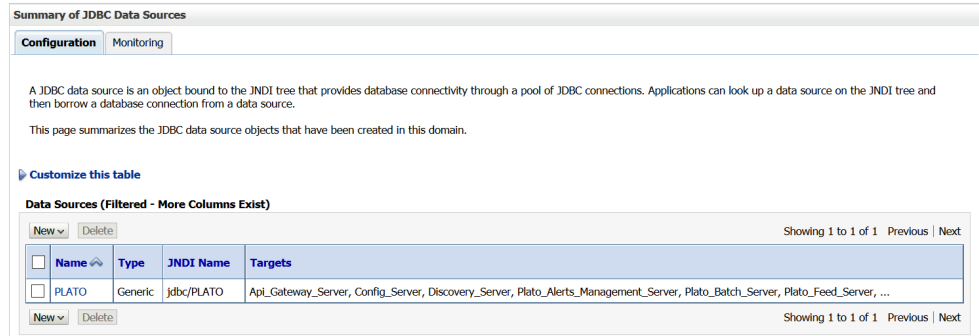

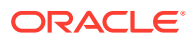

**12.** On the **Change Center**, click **Activate Changes** once the details are confirmed. All the changes are activated.

**Figure 3-9 Change Center**

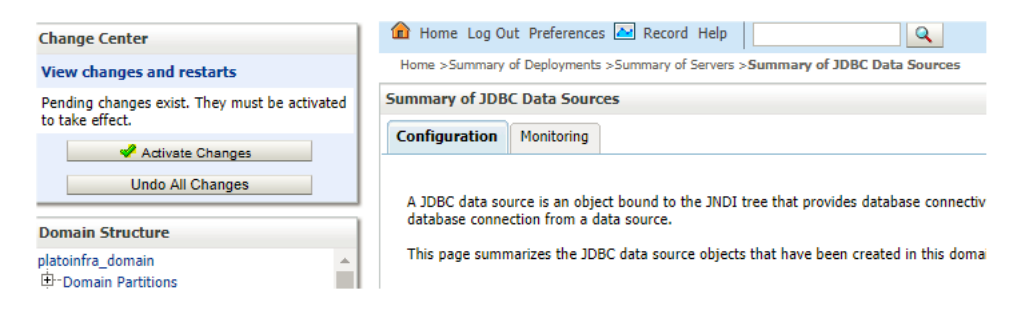

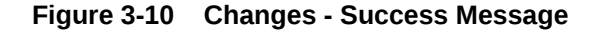

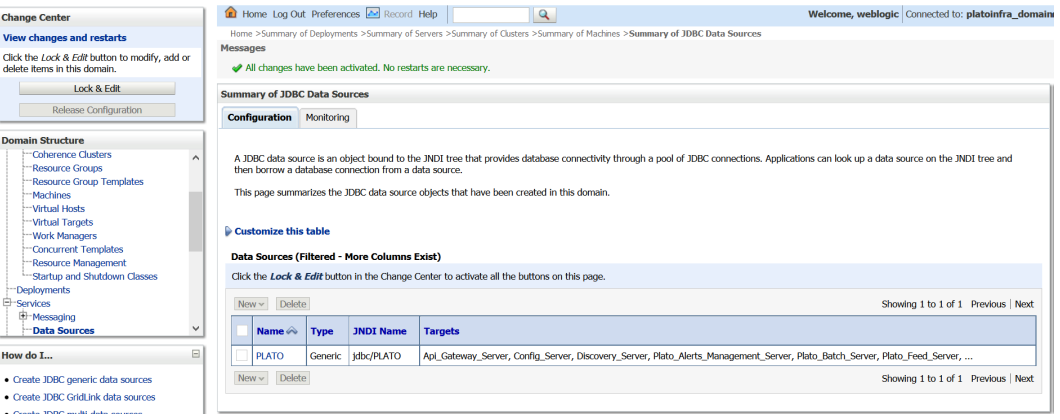

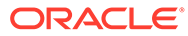

# <span id="page-42-0"></span>4 Deploy Application

This topic provides the systematic instructions to deploy the application.

# 4.1 Deploy Application

### Specify **User ID** and **Password** to login to **Oracle WebLogic Administration Console**.

The steps for deploying archives as an application in WebLogic are the same for all of the above except the managed server and the domain, where we deploy differs.

- **1.** Navigate to left menu and click **Domain Structure**.
- **2.** On **Domain Structure**, click **Deployments**.

The **Summary of Deployments** screen displays.

### **Figure 4-1 Summary of Deployments**

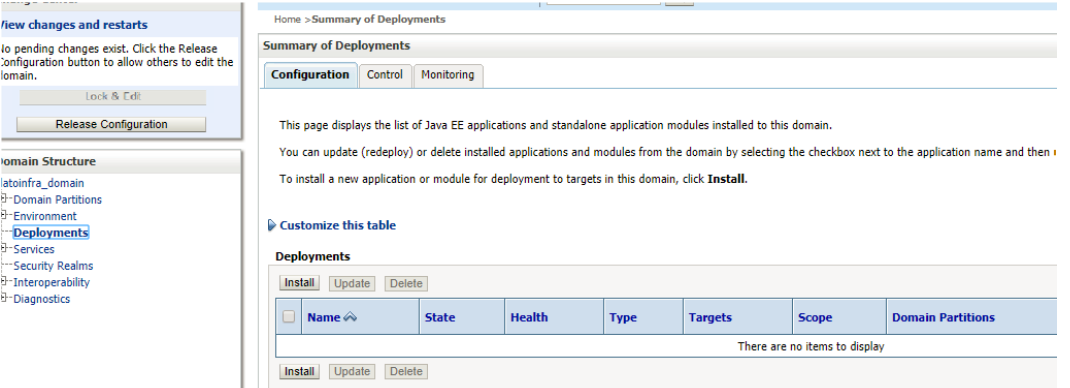

- **3.** On the **Change Center**, click **Lock and Edit**.
- **4.** On the **Deployments** table, click **Install**.

The **Install Application Assistant** screen displays.

#### **Figure 4-2 Install Application Assistant**

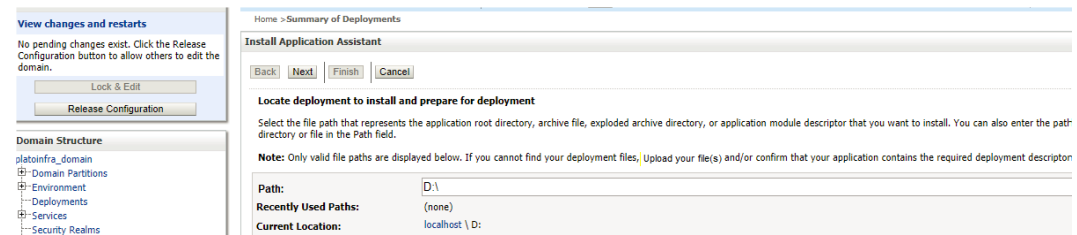

**5.** Click **Upload your file(s)** to select archive. On **Delpoyment Archive**, select **Choose File**.

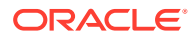

### **Figure 4-3 Install Application Assistant**

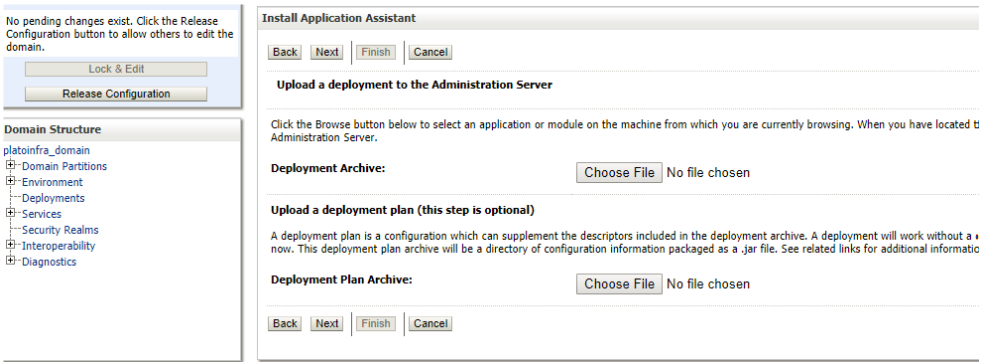

**6.** Once the Archive is uploaded, click **Next**.

The file is uploaded successfully.

**Figure 4-4 File Upload - Success Message**

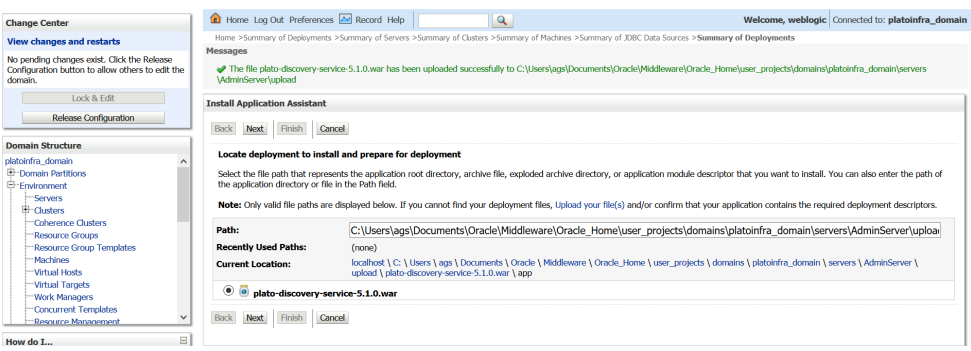

- **7.** Click **Next**.
- **8.** Select **Install this deployment as an application** and click **Next**.

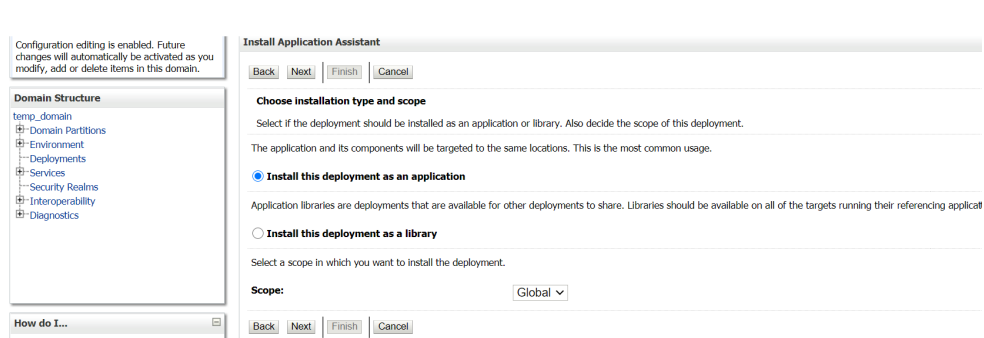

### **Figure 4-5 Install Application Assistant**

**9.** Select the target **Servers** and **Clusters** to deploy.

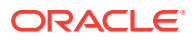

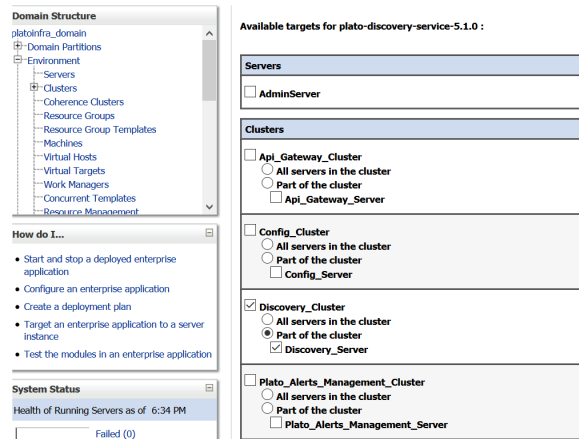

### **Figure 4-6 Available targets**

**10.** Click **Next**.

## **Figure 4-7 Install Application Assistant**

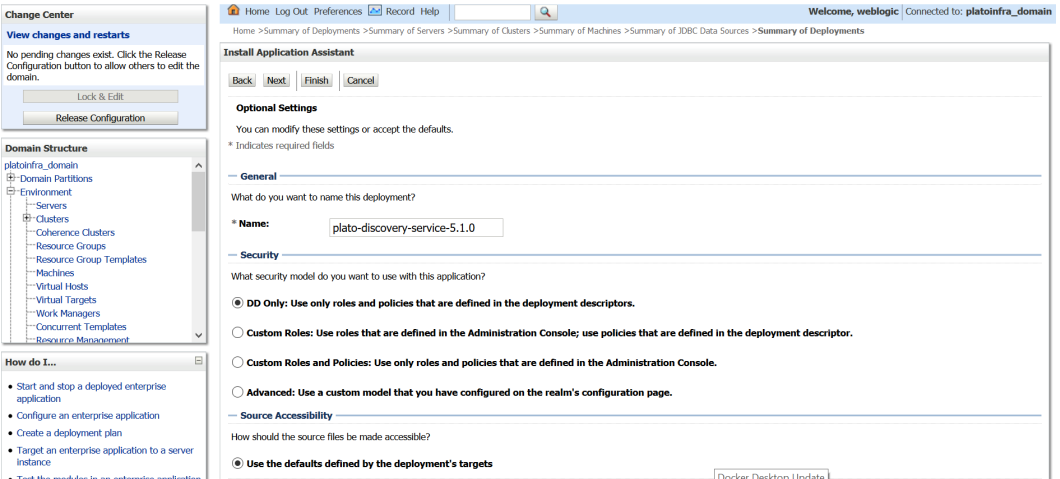

**11.** Click **Finish**.

The deployment is successfully completed.

## **Figure 4-8 Deployment - Success Message**

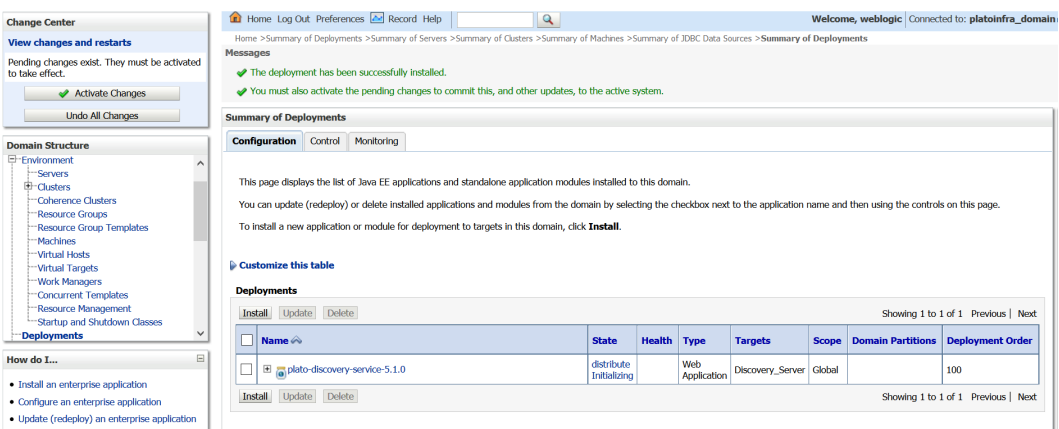

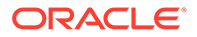

### **12.** On **Change Center**, click **Activate Changes**.

All the changes are activated.

# **Figure 4-9 Activate Changes - Success Message**

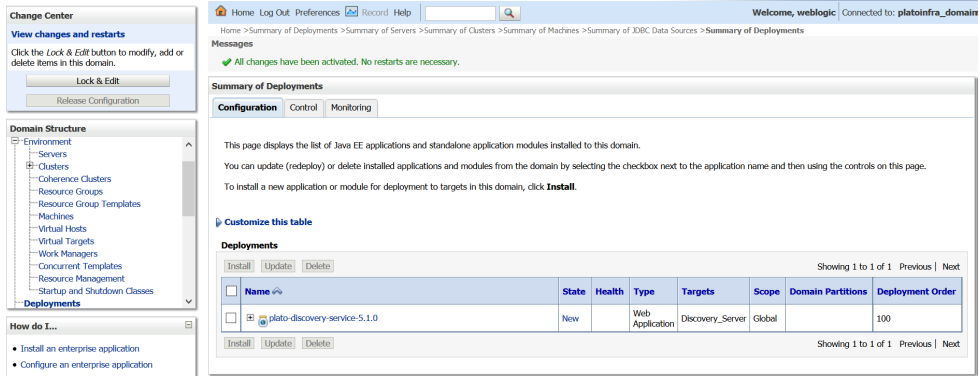

**13.** On the **Summary of Deployments**, click **Control** to change the status from prepared to active.

### **Figure 4-10 Summary of Deployments - Control**

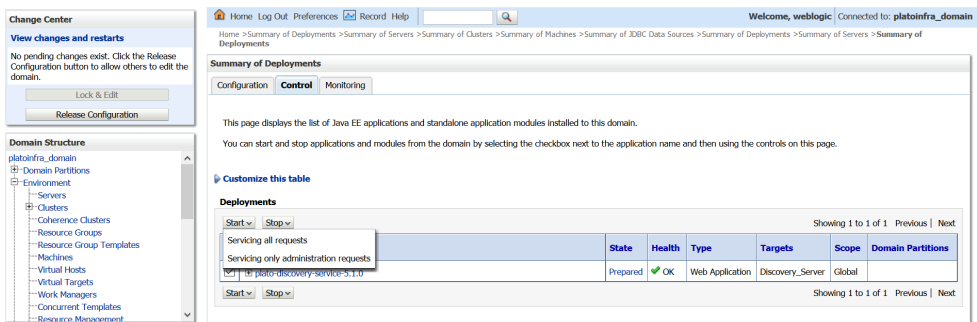

**14.** On **Deployments** table, select the server. Click **Start** and select **Servicing all requests** from the drop-down list.

**Start Application Assistant** screen displays.

#### **Figure 4-11 Start Application Assistant**

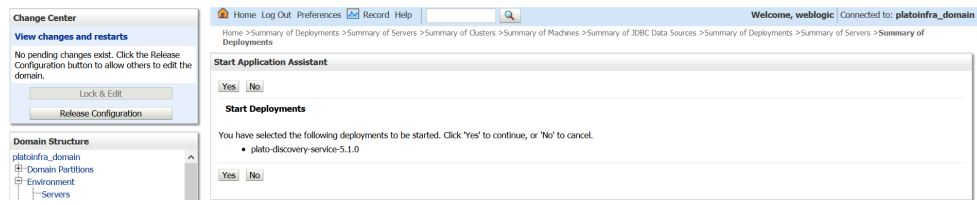

- **15.** Click **Yes**.
- **16.** The status is displayed as **Active** in the state column.

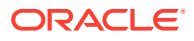

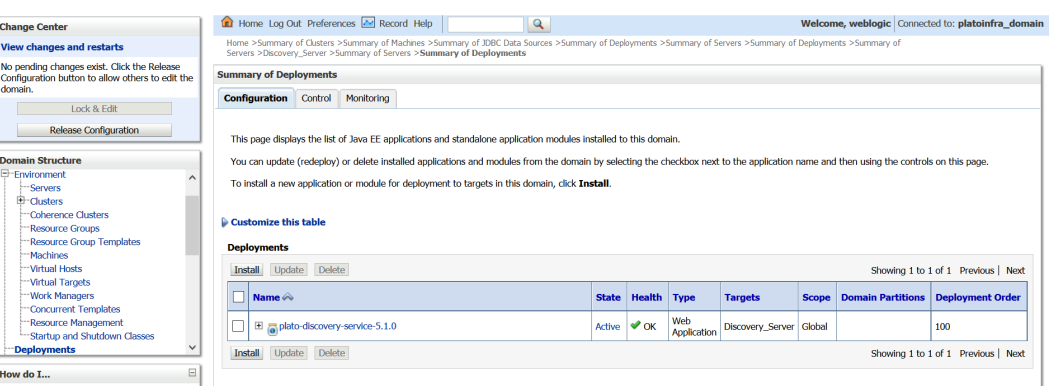

# **Figure 4-12 Summary of Deployments - Configuration**

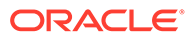

# <span id="page-47-0"></span>5 Undeploy Application

This topic provides the systematic instructions to undeploy the application.

# 5.1 Undeploy Application

Specify **User ID** and **Password** to login to **Oracle WebLogic Administration Console**. Perform the following steps to undeploy the application:

**1.** On **Domain Structure**, click **Deployments**.

The **Summary of Deployments** screen displays.

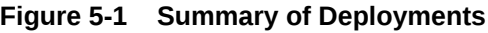

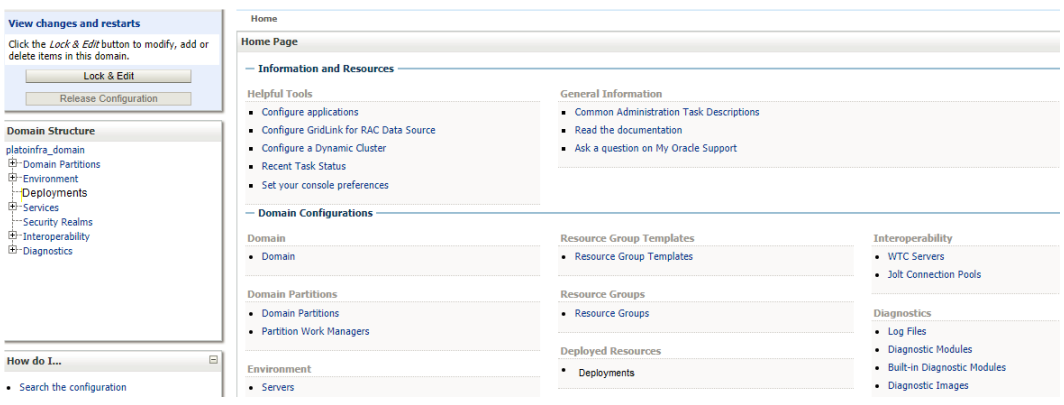

**2.** Click **Lock and Edit**.

**Figure 5-2 Lock and Edit**

| Configuration editing is enabled. Future<br>changes will automatically be activated as you<br>modify, add or delete items in this domain.                                                   | <b>Summary of Deployments</b><br><b>Configuration</b><br>Control<br>Monitoring                                                                                                    |                         |                                   |  |               |                    |                           |                   |        |                          |                         |
|----------------------------------------------------------------------------------------------------|----------------------------------------------------------------------------------------------------|-------------------------|-----------------------------------|--|---------------|--------------------|---------------------------|-------------------|--------|--------------------------|-------------------------|
| <b>Domain Structure</b><br>dev domain<br><b>E</b> -Domain Partitions<br>E-Environment<br><b>Deployments</b><br>E-Services<br>Security Realms<br><b>E</b> -Interoperability<br>E-Diagnostics | This page displays the list of Java EE applications and standalone application modules installed to this domain.<br>You can update (redeploy) or delete installed applications and modules from the domain by selecting the checkbox next to the application name and then using the controls on this page.<br>To install a new application or module for deployment to targets in this domain, click Install.<br>Customize this table<br><b>Deployments</b><br>Update Delete<br>Install<br>Showing 1 to 72 of 72 Previous   Next |                         |                                   |  |               |                    |                           |                   |        |                          |                         |
|                                                                                                    |                                                                                                    |                         |                                   |  |               |                    |                           |                   |        |                          |                         |
|                                                                                                    |                                                                                                    | ш                       | Name $\hat{\infty}$               |  | <b>State</b>  | <b>Health</b> Type |                           | <b>Targets</b>    | Scope  | <b>Domain Partitions</b> | <b>Deployment Order</b> |
| $\Box$                                                                                                    |                                                                                                    |                         | $\mathbb{E}$ app-shell-6.0.0      |  | <b>Active</b> | $\vee$ OK          | Web<br><b>Application</b> | appshell          | Global |                          | 100                     |
| How do I<br>· Install an enterprise application                                                                                                    |                                                                                                    | $\overline{\mathbf{v}}$ | $\Box$ and account-services-6.0.0 |  | Active        |                    | <b>Web</b><br>Application | commoncore Global |        |                          | 100                     |

- **3.** On the **Deployments** table, select the service that needs to be undeployed in Deployments.
- **4.** Go to **Control**. On the **Deployments** table, click **Stop** and select **Force stop now** from the drop-down list.

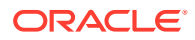

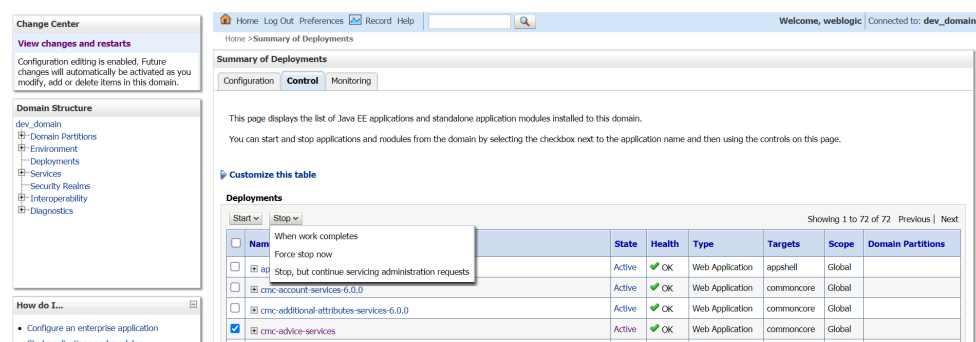

### **Figure 5-3 Summary of Deployments - Control**

**5.** Once the status is changed to **Prepared** state, go to **Configuration**.

**Summary of Deployments** Configuration editing is enabled. Future<br>changes will automatically be activated as you<br>modify, add or delete items in this domain. **Configuration** Control Monitoring **Domain Structure** This page displays the list of Java EE applications and standalone application modules installed to this domain. dev\_domain<br>
Domain Partitions<br>
Deployments<br>
Deployments<br>
Trisondors You can update (redeploy) or delete installed applications and modules from the domain by selecting the checkbox next to the application name and then using the controls on this page To install a new application or module for deployment to targets in this domain, click Install. turity Realm Customize this table **Deployments** Install Update Delete Showing 1 to 72 of 72 Previous | Next  $\Box$  Name  $\hat{\sim}$ State Health Type Targets Scope Domain Partitions Deployment Order Active <br>  $\bullet$  OK <br>
Neblication appshell Global<br>
Medicine appshell Global  $\Box$   $\boxplus$  @ app-shell-6.0.0  $\vert$  100 How do I...  $\qquad \qquad \Box$ Active Web Application commoncore Global  $\boxed{\Box}$   $\boxed{\boxplus \textcircled{g}}$  and account-services-6.0.0 100 - Install an enterprise application<br>- Configure an enterprise application  $\begin{tabular}{|c|c|} \hline \quad \quad & \quad \quad & \quad \quad & \quad \quad \\ \hline \quad \quad & \quad \quad & \quad \quad \\ \hline \quad \quad & \quad \quad & \quad \quad \\ \hline \quad \quad & \quad \quad & \quad \quad \\ \hline \quad \quad & \quad \quad & \quad \quad \\ \hline \end{tabular} \vspace{-.2cm} \begin{tabular}{|c|c|c|} \hline \quad \quad & \quad \quad \\ \hline \quad \quad & \quad \quad \\ \hline \quad \quad & \quad \quad \\ \hline \quad \quad & \quad \quad \\ \hline \quad \quad & \quad \quad \\ \hline \quad \quad & \quad \quad \\ \hline \$ Web<br>Application commoncore Global Active  $100$ • Update (redeploy) an enterprise application<br>• Update (redeploy) an enterprise application<br>• Monitor the modules of an enterprise<br>application  $\begin{tabular}{|c|c|} \hline \rule{0.2cm}{.2cm} \hline \rule{0.2cm}{.2cm} \rule{0.2cm}{.2cm} \rule{0.2cm}{.2cm} \rule{0.2cm}{.2cm} \rule{0.2cm}{.2cm} \rule{0.2cm}{.2cm} \rule{0.2cm}{.2cm} \rule{0.2cm}{.2cm} \rule{0.2cm}{.2cm} \rule{0.2cm}{.2cm} \rule{0.2cm}{.2cm} \rule{0.2cm}{.2cm} \rule{0.2cm}{.2cm} \rule{0.2cm}{.2cm} \rule{0.2cm}{.2cm} \rule{0.2cm}{.2$ Web<br>Application commoncore Global  $\boxed{\mathsf{Prepared}}$  $\boxed{100}$ 

**Figure 5-4 Summary of Deployments**

**6.** Select the service again and click **Delete** to undeploy the service.

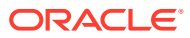

# <span id="page-49-0"></span>6 Restart Servers

This topic provides the systematic instruction to restart the server.

# 6.1 Restart Servers

Specify **User ID** and **Password** to login to **Oracle WebLogic Administration Console**. Perform the following steps to restart the server:

- **1.** On Domain Structure, click **Environment**. Under **Environment**, click **Servers**. The **Summary of Servers** screen displays.
- **2.** On the **Summary of Servers** screen, click **Control**.

The **Summary of Servers - Control** screen displays.

### **Figure 6-1 Summary of Servers - Control**

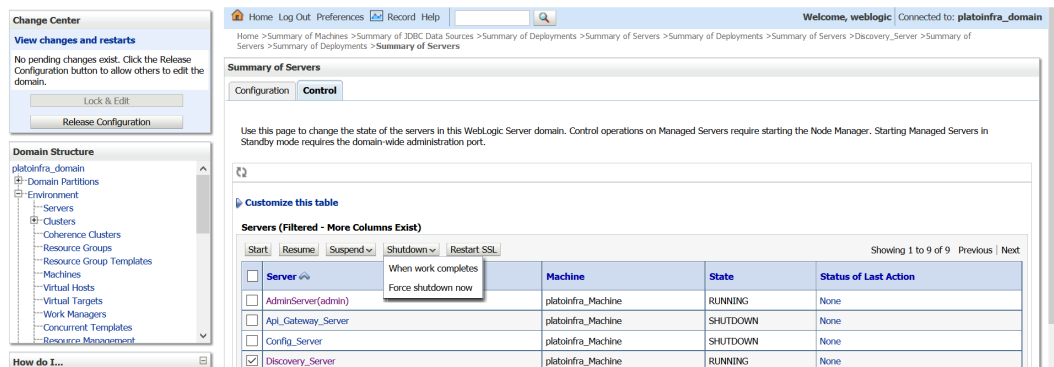

**3.** On the **Servers (Filtered - More Columns Exist)** table, select the server. Click **Shutdown** and select the required option from the drop-down list.

The **Server Life Cycle Assistant** screen displays.

#### **Figure 6-2 Server Life Cycle Assistant**

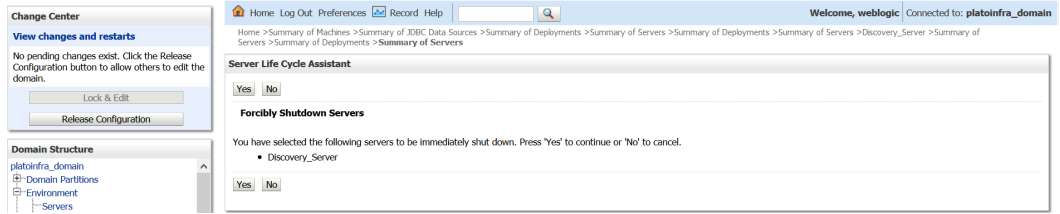

**4.** Click **Yes** to confirm shutdown.

A request is sent to immediately shut down the selected server.

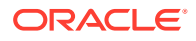

### **Figure 6-3 Request Sent - Success Message**

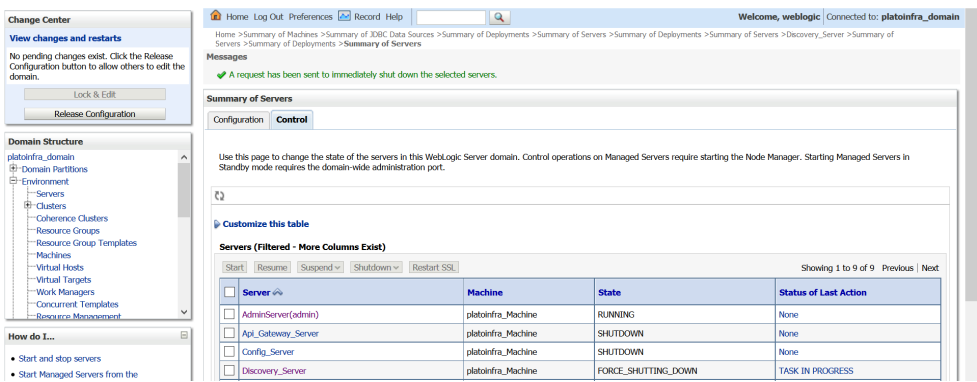

**5.** On the **Servers (Filtered - More Columns Exist)** table, select the server and click **Start**.

The **Server Life Cycle Assistant** screen displays.

### **Figure 6-4 Server Life Cycle Assistant**

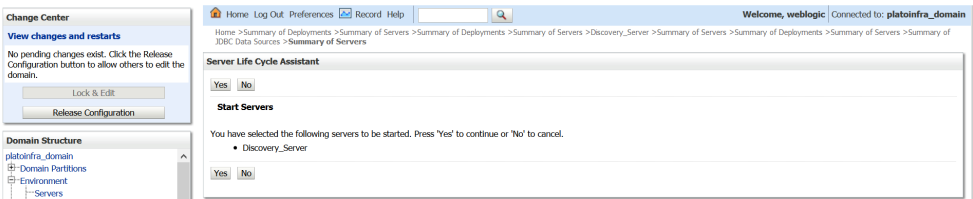

- **6.** Click **Yes** to confirm the action.
	- A request is sent to the node manager to start the selected servers.

### **Figure 6-5 Resquest Sent - Success Message**

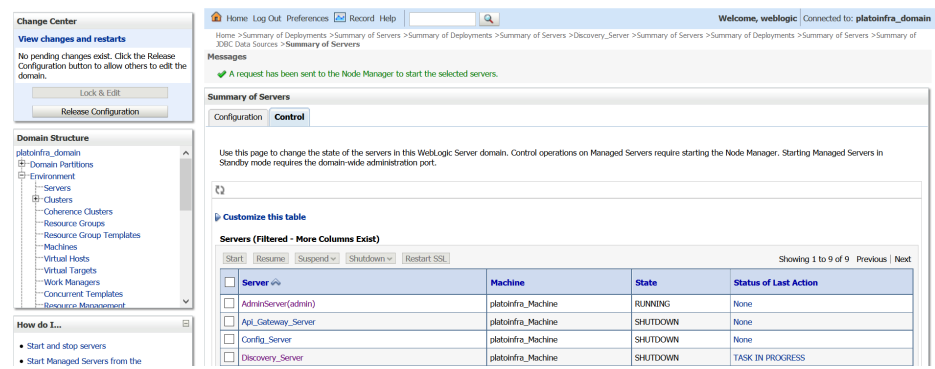

• All the requested servers are running in the state column.

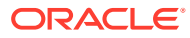

### **Figure 6-6 Summary of Servers - Control**

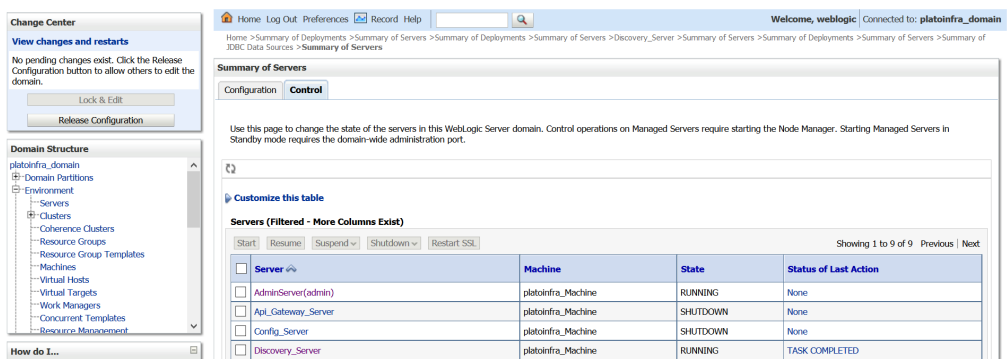

**7.** When all requested servers are running, go to **Summary of Deployments** and check if deployments status is active.

### **Figure 6-7 Summary of Deployments**

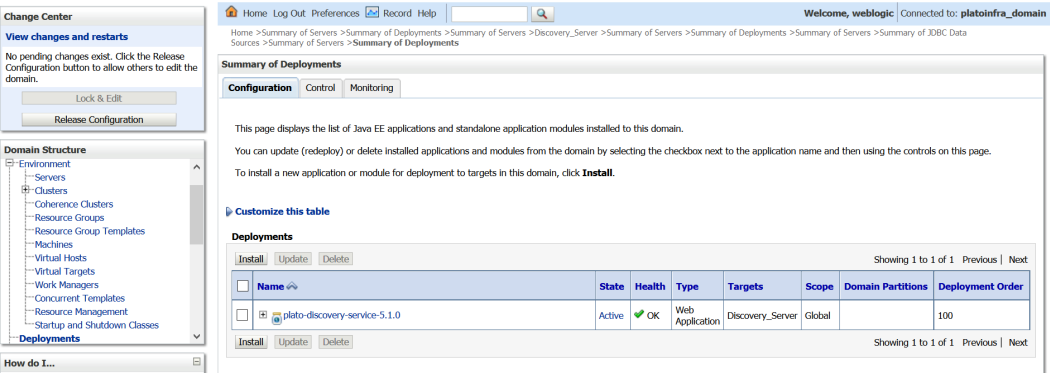

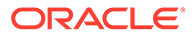

# <span id="page-52-0"></span>7 Check Port Number

This topic describes the systematic instructions to check the port number.

Specify **User ID** and **Password** to login to **Oracle WebLogic Administration Console**.

**1.** On **Domain Structure**, click **Environment**. Under **Environment**, click **Servers**. The **Summary of Servers** screen displays.

### **Figure 7-1 Summary of Servers**

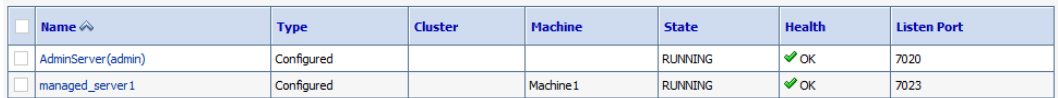

**2.** On the **Servers (Filtered - More Columns Exist)** table, check all the listed servers.

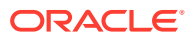

# <span id="page-53-0"></span>8 WebLogic Embedded LDAP Setup

This topic provides the information to configure the Weblogic Embedded LDAP server for Oracle Banking Microservices Architecture

# 8.1 Configure WebLogic LDAP

This topic provides systematic instructions to configure WebLogic LDAP Setup.

Specify **User ID** and **Password** to login to **Oracle WebLogic Administration Console**.

- **1.** Navigate to left panel and click domain name.
- **2.** Under **Settings for ldap\_domain**, click **Security** and **Embedded LDAP**.

| <b>Change Center</b>                                                                           | 22 Home: Log Out, Preferences and Record, Help                                              |                          | $\alpha$                                                             | Connected to: Idag. domain r<br>Welcome.                                                                            |  |  |  |  |  |
|------------------------------------------------------------------------------------------------|---------------------------------------------------------------------------------------------|--------------------------|----------------------------------------------------------------------|----------------------------------------------------------------------------------------------------|--|--|--|--|--|
| View changes and restarts                                                                      | Prome Hidagi, photosides                                                                    |                          |                                                                      |                                                                                                    |  |  |  |  |  |
| Configuration editing is enabled. Future                                                       | Settings for Idap_domain                                                                    |                          |                                                                      |                                                                                                    |  |  |  |  |  |
| changes will automatically be activated as you.<br>modify, add or delete items in this domain. | Configuration Monthema Control SW34FV Web Service Security 20T Control Notes                |                          |                                                                      |                                                                                                    |  |  |  |  |  |
| Domain Structure                                                                               | General Filter United User                                                                  |                          | Embadded LDAP Roles Policies SR Certificate Revocation Checking MSPR |                                                                                                    |  |  |  |  |  |
| Idao, dominin<br><sup>E</sup> Domain Partitions                                                | Seys.                                                                                       |                          |                                                                      |                                                                                                    |  |  |  |  |  |
| <b>Childrenment</b><br>Deployments<br><b>Britannican</b>                                       | This page allows you to configure the embedded LDAP server for this WebLogic Server domain. |                          |                                                                      |                                                                                                    |  |  |  |  |  |
| Security Realms<br>TRI-1-teaconomicalistic<br>IF Disposition                                   | <b>Credential:</b>                                                                          |                          |                                                                      | The credential (usually a payaword) used to connect to the embedded LDAP<br>server. More belo                       |  |  |  |  |  |
|                                                                                                | Confirm Credential:                                                                         |                          |                                                                      |                                                                                                    |  |  |  |  |  |
|                                                                                                | <b>IEI</b> Backup Hour:                                                                     | $^{23}$<br><b>Report</b> |                                                                      | The hour at which the embedded LDAP server should be becked up. More<br>finfin 15                                   |  |  |  |  |  |
| 应<br>How do I                                                                                  | (C) Backup Minute:                                                                          | i5                       |                                                                      | The membe at which the resipedded UNP server should be backed up. More<br>bratis                                    |  |  |  |  |  |
| . Configure the embedded LDAP series                                                           |                                                                                             |                          |                                                                      |                                                                                                    |  |  |  |  |  |
| · Configure authoritization and identity<br>assertion providers.                               | <b>ALL Backup Copies:</b>                                                                   |                          |                                                                      | The maximum number of backup copies that should be made for the<br>ambidded LDAP servey, More Info                  |  |  |  |  |  |
| 豆<br><b>System Status</b>                                                                      | Cache Enabled                                                                               |                          |                                                                      | Specifies whether a cache is used with the embedded LDAP server. More<br>britain.                                   |  |  |  |  |  |
| Health of Illuming Servers as of 12:36 AM<br>the property of the property                      | Cache Size:                                                                                 | 32                       |                                                                      | The size of the cache (in Midsylan) that is used with the embedded LDAP<br>the property of the American Marshall of |  |  |  |  |  |

**Figure 8-1 Settings for ldap\_domain**

**3.** Set the **Credential** for WebLogic Embedded LDAP store.

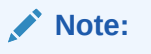

This is needed in the Security Config table.

# 8.2 Create Users

This topic provides systematic instructions to create users.

Specify **User ID** and **Password** to login to **Oracle WebLogic Administration Console**.

**1.** On **Domain Structure**, click **Security Realms**.

The **Summary of Security Realms** screen displays.

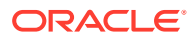

### **Figure 8-2 Summary of Security Realms**

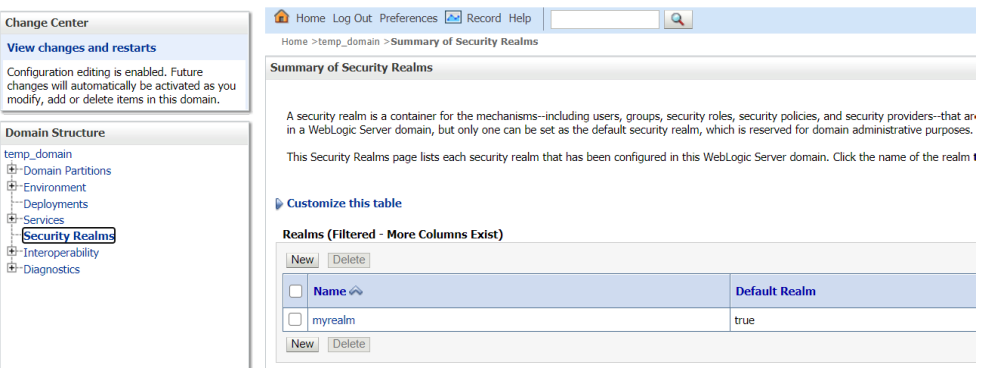

**2.** On the **Realms (Filtered - More Columns Exist)** table, click **myrealm**. The **Setting of myrealm** screen displays.

**Figure 8-3 Settings for myrealm**

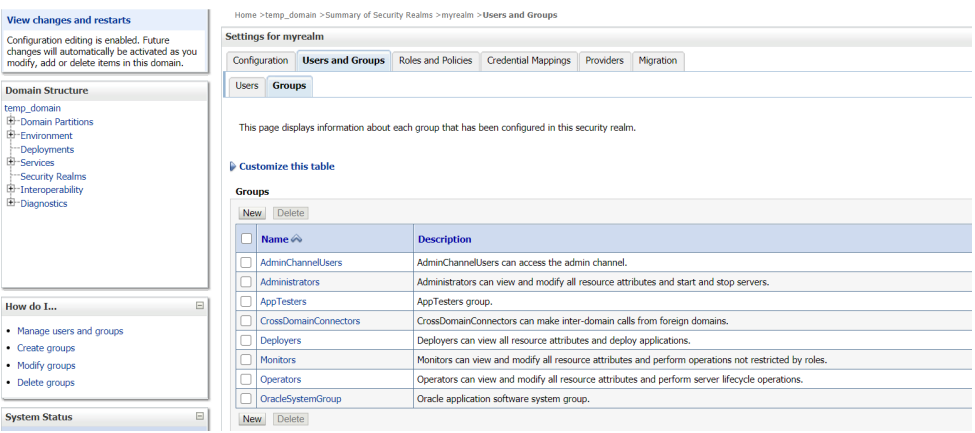

- **3.** Under **Settings for myrealm**, click **Users and Groups**
- **4.** Click **Groups**. On the **Groups** table, Click **New**.

The **Create a New User** screen displays.

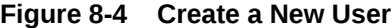

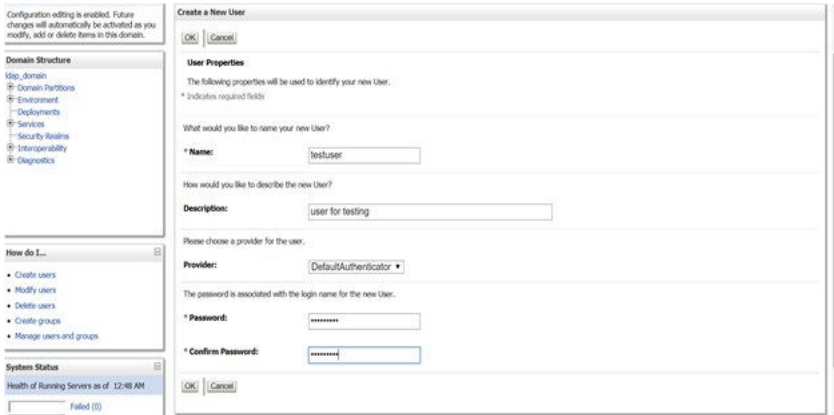

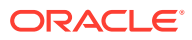

**5.** Specify all the required details and click **OK**.

The new group is created.

**6.** Go to **Settings for myrealm**, click **Users**.

**Figure 8-5 Settings for myrealm**

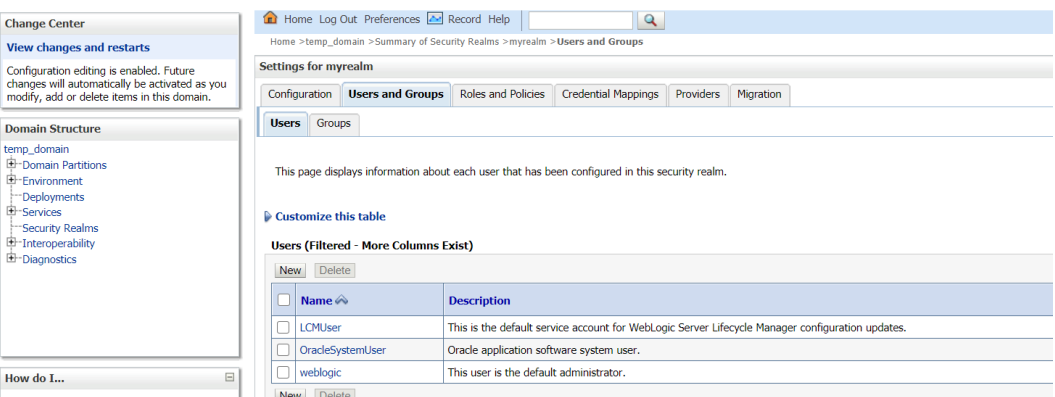

**7.** On the **Users** table, Click **New**.

The **Create a New User** screen displays.

**Figure 8-6 Create a New User**

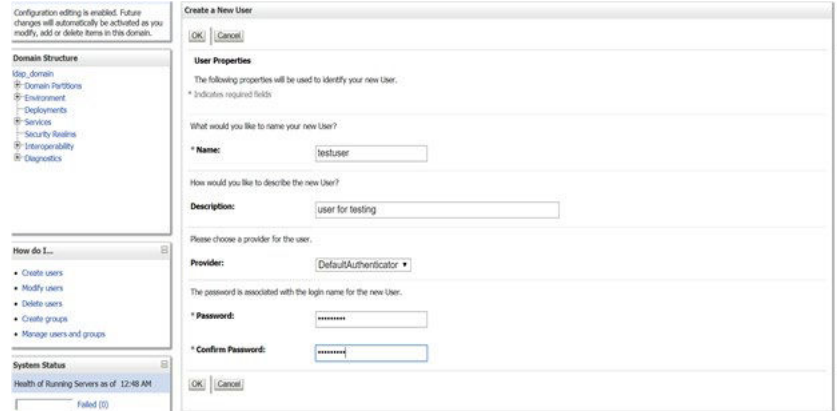

**8.** Specify all the required details and click **OK**.

The new user is created.

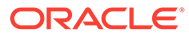

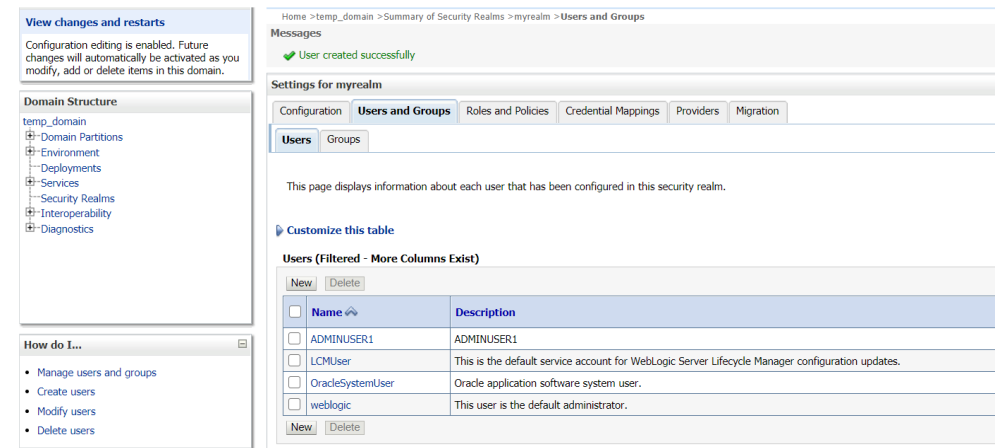

### **Figure 8-7 User Creation- Success Message**

**9.** On the **Users (Filtered - More Columns Exist)** table, click on the newly created user to assign to some group.

The **Setting for ADMINUSER1** screen displays.

**10.** On **Setting for ADMINUSER1** (or whatever your user name is) window, click **Groups** and select the required groups to assign to the user and click single right button as shown below.

#### **Figure 8-8 Setting for ADMINUSER1**

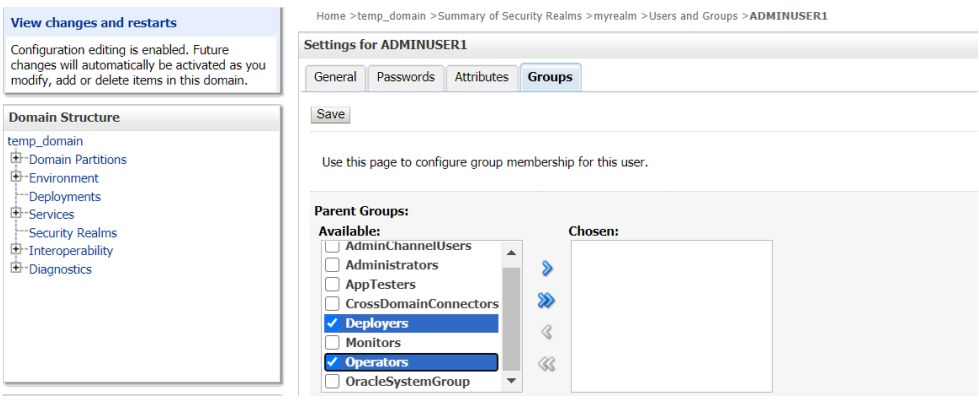

**11.** Click **Save**.

The selected groups displays on **Chosen**.

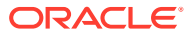

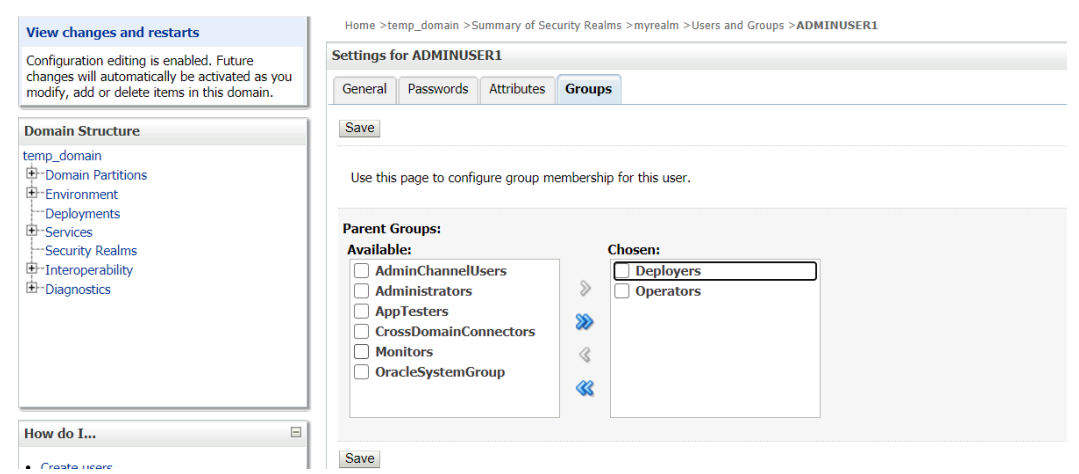

### <span id="page-57-0"></span>**Figure 8-9 Setting for ADMINUSER1**

# 8.3 Oracle Banking Microservices Architecture Security Config Table Entries

This topic describes about Oracle Banking Microservices Architecture Security Config Table Entries.

Connection details for the embedded LDAP of WebLogic (assuming the admin server is running on 10.99.99.10:7001) are given below:

#### **Connection Details:**

**URL**: ldap:// 10.99.99.10:7001

**Server Base**: dc={DOMAIN\_NAME} ( in our case it would be dc=ldap\_domain)

**User Search Base**: ou=people,ou=myrealm

**Server User**: cn=admin

**Server Credentials**: As setup in step Point 3 under 1.8.1

**Security Config Table Entries:**

#### **Table 8-1 Security Config Table Entries:**

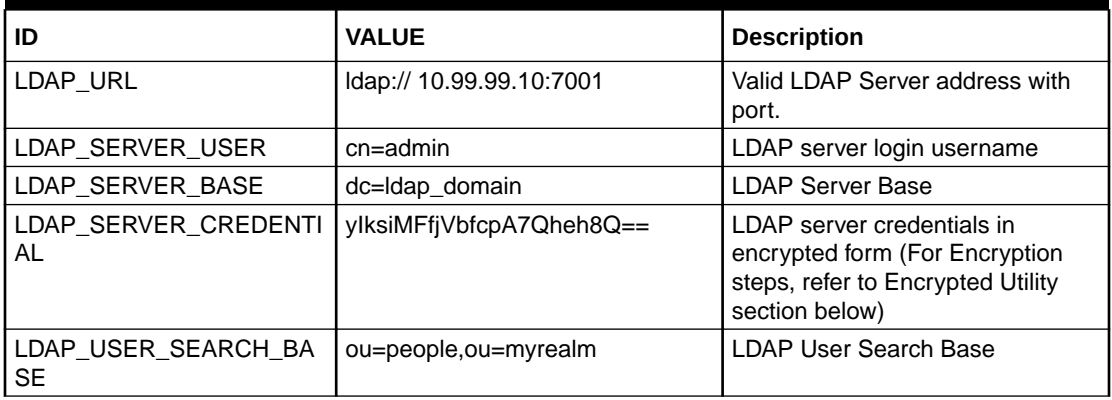

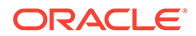

## **Table 8-1 (Cont.) Security Config Table Entries:**

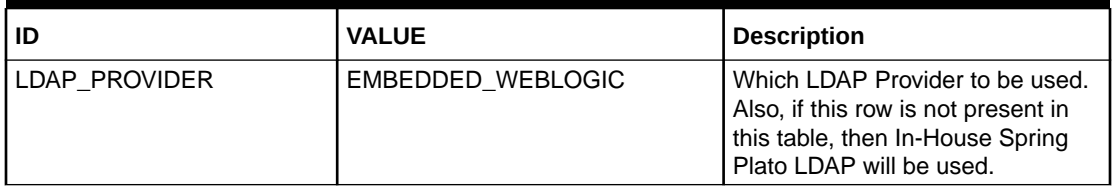

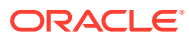

# <span id="page-59-0"></span>9 Oracle Analytic Server Setup

This topic provides the information to configure the Oracle Analytic Server for Oracle Banking Microservices Architecture.

# 9.1 Prerequisites

This topic describes about prerequisites for Oracle analytic server setup.

• Make sure that the machine is installed with Java JDK.

### **Note:**

For the exact version to be installed, refer to **Software Prerequisites** section in **Release Notes**.

• Oracle Analytics Server 5.5.0

# 9.2 Start BI Server

This topic provides systematic instructions to start BI server.

- **1.** Start the WebLogic server and analytics server.
- **2.** Check the WebLogic console whether analytics server is running.

# 9.3 Upload BI Reports

This topic provides systematic instructions to upload BI reports.

- **1.** Login to the Analytics server console.
- **2.** Open the OSDC and check for the report Catalog object \{unzip folder}\REP\ {reportfilename}.xdrz or any other Catalog objects listed below:

#### **Table 9-1 Upload BI Reports**

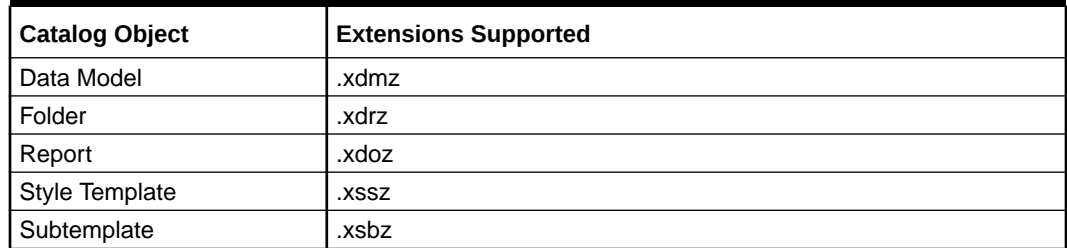

**3.** Upload the catalog object to Analytics Server.

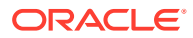

# <span id="page-60-0"></span>9.4 Test BI Reports

This topic provides systematic instructions to test BI reports.

- **1.** Open the application, and go the **Reports** section of the application.
- **2.** Choose the report generation criteria. For example, **Start Date** or **End Date**.
- **3.** Choose the format of the report.
- **4.** Generate the report.

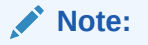

If the format of the report selected is PDF, a PDF report is generated.

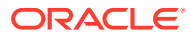

# <span id="page-61-0"></span>Index

# B

Business Process Configuration, *[1-13](#page-18-0)*

# C

Check Port Number, *[7-1](#page-52-0)* Configure WebLogic LDAP, *[8-1](#page-53-0)* Create Domain and Cluster Configuration, *[2-1](#page-22-0)* Create Users, *[8-1](#page-53-0)*

# $\mathsf{D}$

Datasource Creation, *[3-1](#page-37-0)* Deploy Application, *[4-1](#page-42-0)* Domain Creation and Cluster Configuration, *[2-1](#page-22-0)*

# M

Method 1 – Via setUserOverrides.sh file, *[1-1](#page-6-0)* Method 2 – Via Passing the -D params in the Server Start Argument, *[1-5](#page-10-0)* Method 3 – Using env files and setUserOverrides.sh file, *[1-6](#page-11-0)*

# $\Omega$

Oracle Analytic Server Setup, *[9-1](#page-59-0)* Oracle Banking Microservices Architecture Security Config Table Entries, *[8-5](#page-57-0)*

# P

Placeholder Update for Oracle Banking Microservices Architecture Services, *[1-1](#page-6-0)* Post Domain Creation Configurations, *[2-13](#page-34-0)* Prerequisites, *[9-1](#page-59-0)*

## R

Restart Servers, *[6-1](#page-49-0)*

## S

Start BI Server, *[9-1](#page-59-0)*

## T

Test BI Reports, *[9-2](#page-60-0)*

## U

Undeploy Application, *[5-1](#page-47-0)* Upload BI Reports, *[9-1](#page-59-0)*

# W

WebLogic Embedded LDAP Setup, *[8-1](#page-53-0)*

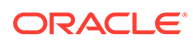